有著作權.侵害必究

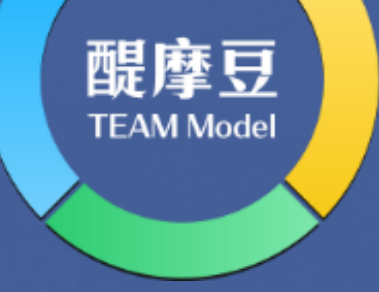

# **HiTeach 5新手入門教學**

**THE** 

### **基礎介面操作教學**

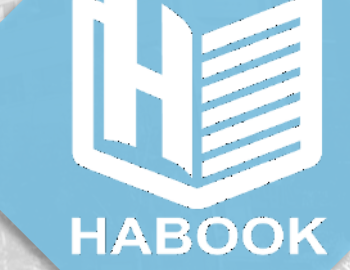

Ver.221028

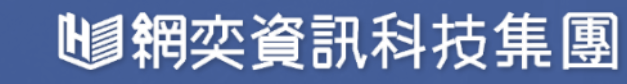

## **首次使用-登入及基本介面**

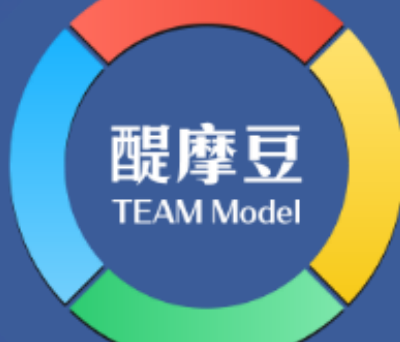

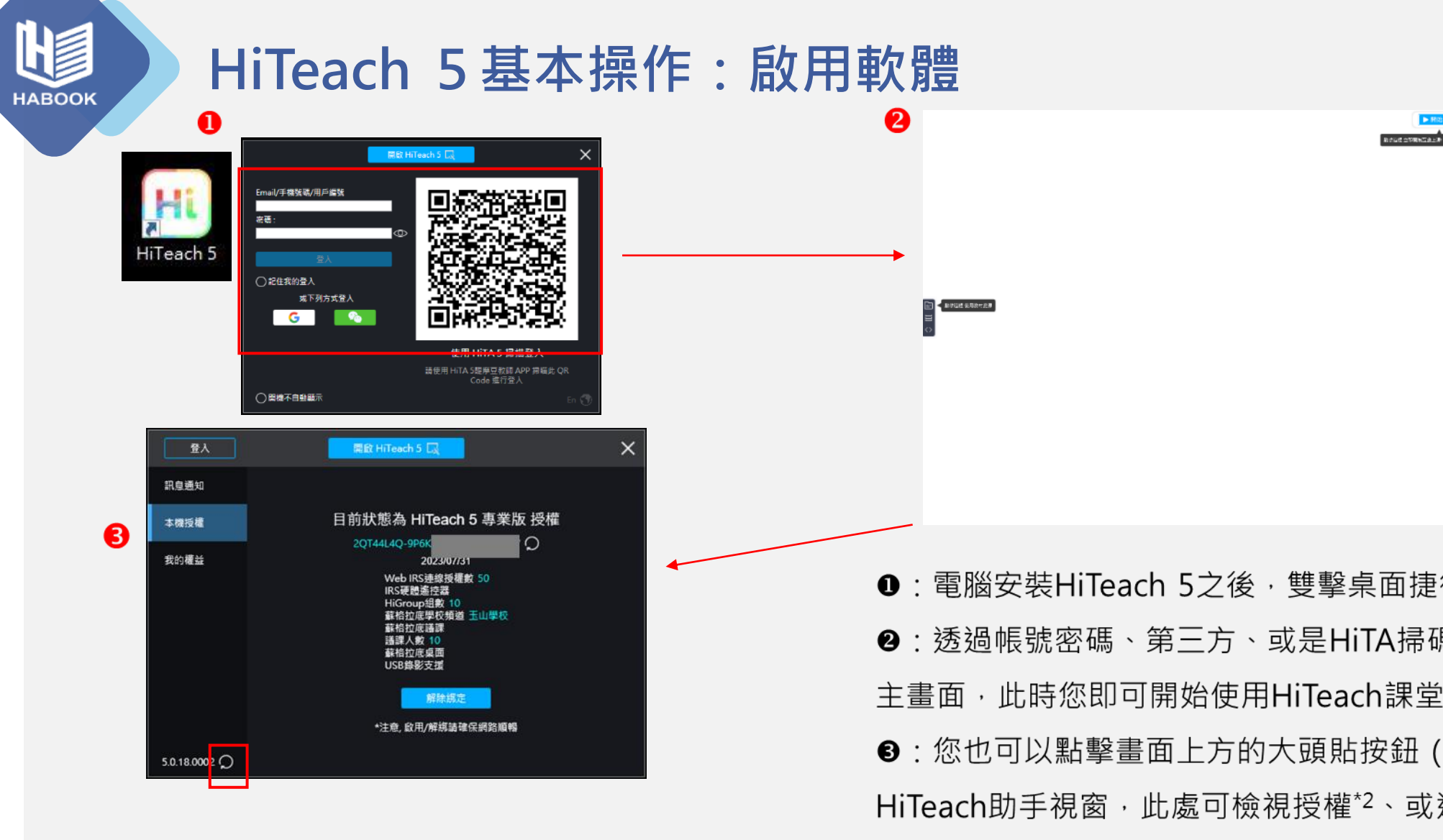

\*1 專業版情況下不登入也可使用HiTeach · 但所有資訊無法連動雲端。建議一律登入使用! \*2 HiTeach授權分為只能在固定裝置使用的序號(本機)授權、或綁定醍摩豆帳號,跟著使 用者的個人授權,若兩種都有則系統會自動判定,選擇權限較高者使用。若未有任一授權 則預設為免費的HiTeach 928教育公益授權,未來購買專業版,隨時都能啟用喔! 了解HiTeach 928功能: <https://www.habook.com/zh-tw/cloud.php?act=view&id=19>

❶:電腦安裝HiTeach 5之後,雙擊桌面捷徑,出現登入頁面 ❷:透過帳號密碼、第三方、或是HiTA掃碼登入 $^{1}$ ,進入HiTeach 主書面, 此時您即可開始使用HiTeach課堂教學軟體的功能。 ❸:您也可以點擊畫面上方的大頭貼按鈕(藍箭頭處),開啟 HiTeach助手視窗,此處可檢視授權\*2、或進行軟體更新: 本機授權→輸入您的HiTeach「序號授權」(綁定電腦) 我的權益→檢視您的「個人授權」(綁定個人醍摩豆帳號) 3 軟體更新→點擊紅框處檢查HiTeach是否有更新版本

▶ BRE# | 9 ① 00:00 □ 1/1 編製…

**SKROBERT E H** 

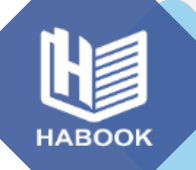

#### **HiTeach 5基本操作:開啟軟體**

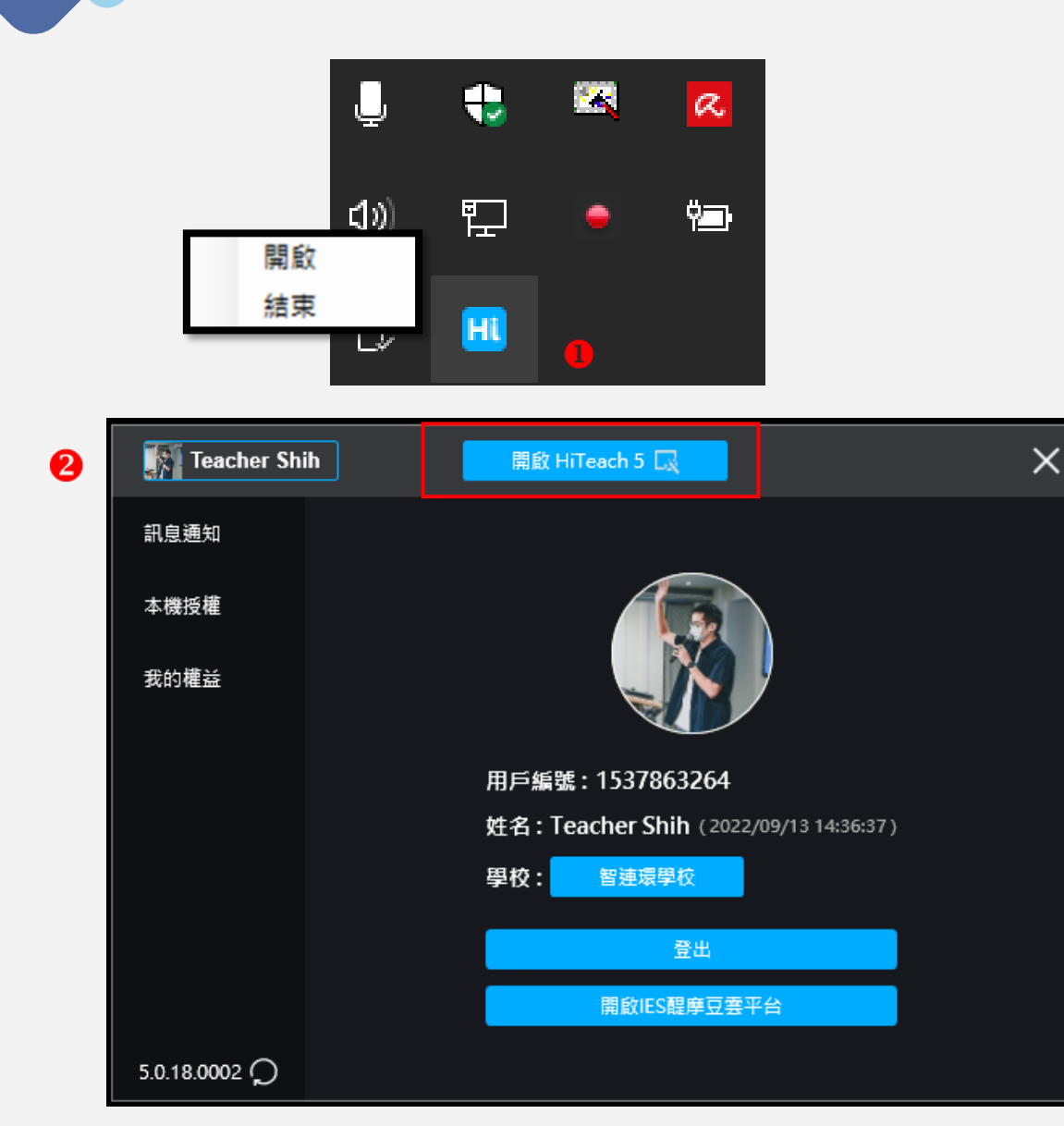

HiTeach助手會常駐在您Windows的工具列當中,您可以:

❶ 右鍵開啟或結束

❷ 開啟HiTeach助手(HiTeach Agent)後,點擊左上角可進 行登入/登出、\*2前往IES 5、進行授權管理,或是 點擊紅框處, \*1開啟HiTeach進行智慧課堂吧!

\*1 HiTeach 928授權需登入帳號才能進入HiTeach,若未登入則不會有開啟按鈕。 \* <sup>2</sup> 想更認識醍摩豆雲平台IES 5請點此→ <https://reurl.cc/Q9jRMZ>

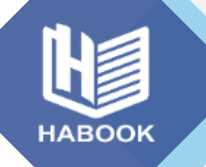

#### **HiTeach 5基本操作:建立名單(僅首次、或每學期初需要使用)**

HiTeach可以建立四種不同課程名單(見下頁)。 IES雲端可以建立學校課程&個人課程,

以下說明如何建立本機課程:

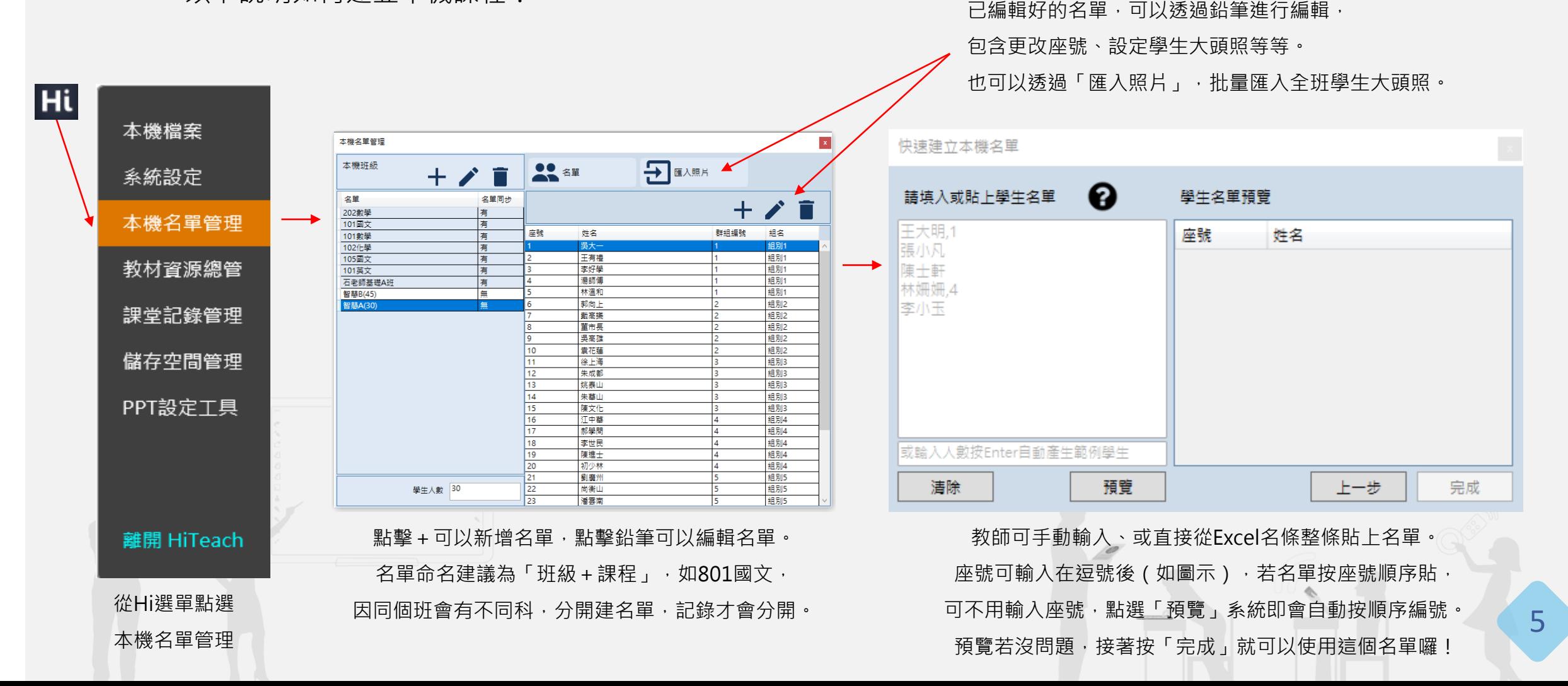

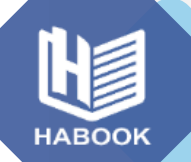

#### **HiTeach 5基本操作:開始課堂&選擇課程**

進入HiTeach, \*1點擊上方「**開始課堂**」。選擇要進行的課程 (我要上哪個班哪堂課?)<sup>,</sup>再點擊右下方「**開啟**」,即可 開始進行互動課堂!課程名單有四大類:

➢ **學校、個人課程:**需在IES預先編輯,登入帳號可使用。 學校課程為學校管理者統一建置,無法由教師自行建立, 雲端個人課程建立流程可參考:

https://youtu.be/SSFs3NhIu0A?t=2576

- ➢ **本機課程**(推薦!)**:**在HiTeach中「Hi」選單中「本機 名單管理」編輯後使用,名單會跟著帳號移動。
- ➢ **動態名單:**無名單,點擊直接設定人數及組數後立即使用, 學生自行加入、自行命名。 ( 適合單次性課程、講座 )

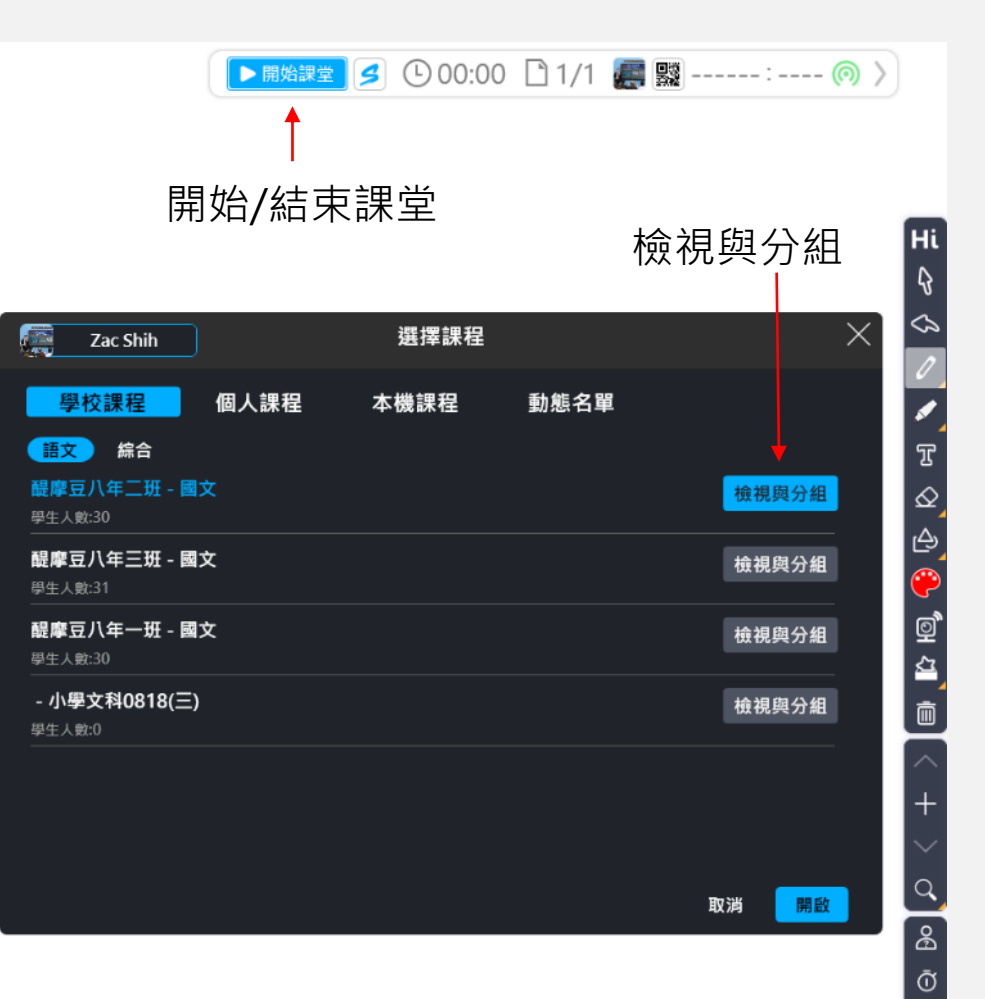

\*1 未開始課堂,此時的狀態可視為編輯模式,還是可用HiTeach基本操作進行教學、或編輯頁面題目。但無法使用同步教學功能,且無法保存數據。

 $\boxed{P}$ 

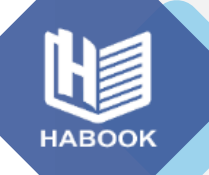

#### **HiTeach 5基本操作:選擇課程&檢視與分組**

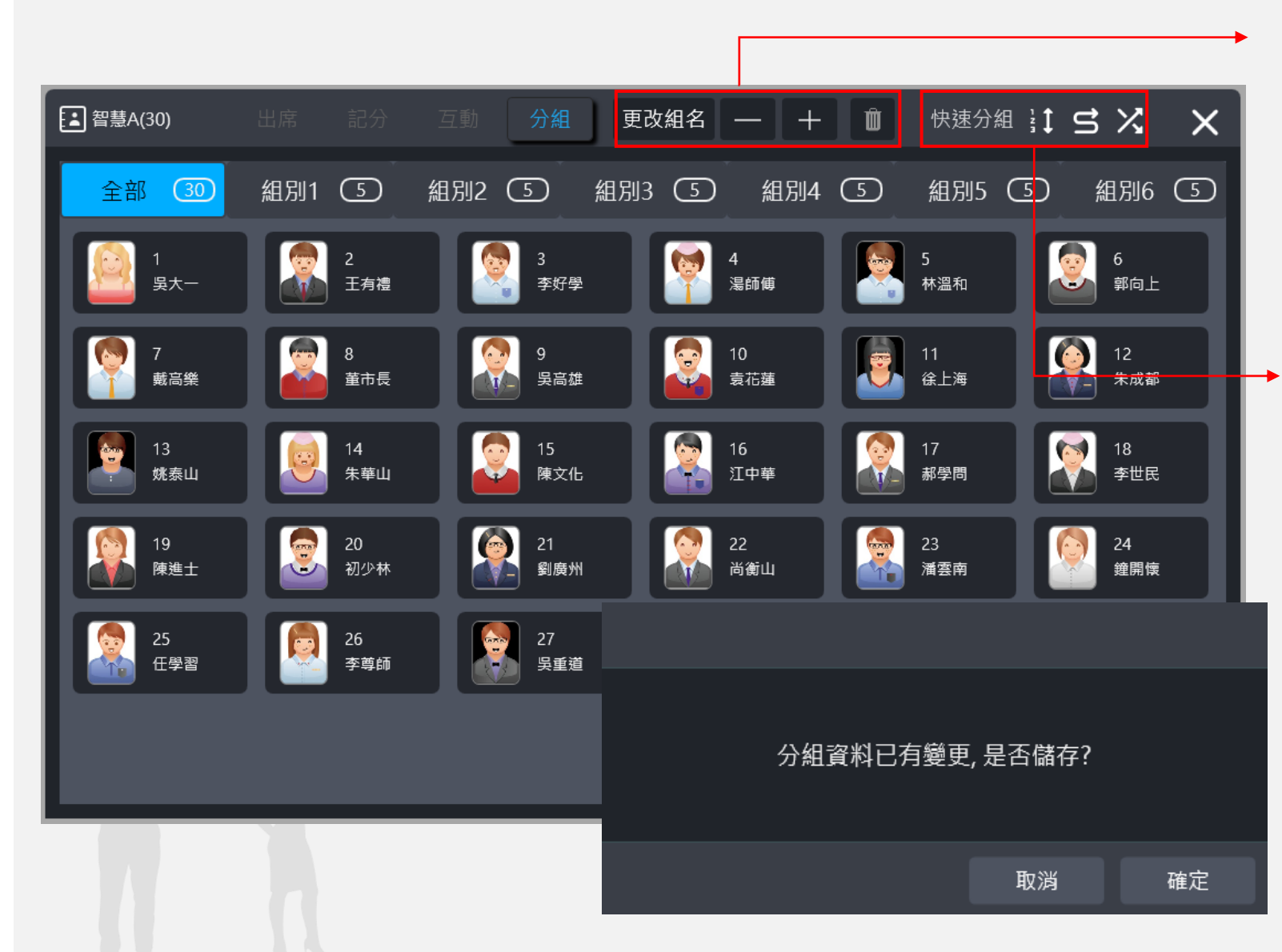

分組可由教師自訂。點選 + – 增減組別, 並可進行組名的設定。點垃圾桶刪除小組。 新增小組後,使用滑鼠選定學生 ( 可多選 ) , 用「拖曳」的方式拉進對應的組別當中。

系統內建三種快速分組模式:按座號順序分 組、S型分組、完全隨機分組。只要設定好 組數,即可按上述規則分組。

7 完成分組後按右上角叉叉,跳出確認視窗後 按「**確定**」即完成資料儲存,可開始課堂! 同一課程名單分組資料會自動沿用,每次上 課不需重新設定。反之,若要重新分組,將 上述步驟重新進行一次即可。(開始課堂狀 態下無法調整組別,需先**結束課堂**)

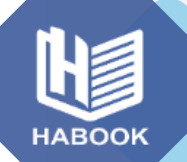

#### **HiTeach 5基本操作:點名簽到**

開始課堂後,資訊區會出現簽到表圖示。 そうしゃ インストランス かいこく にゅうしゅう アクスタン かいりょう 教師可讓學生加入課堂,並記錄學生的出缺勤狀況。 (加入課堂的流程請參照 P. 21)

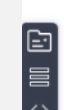

學生可透過課堂編號、 或掃QR Code加入課堂。 勾選「訪客」,學生不 需要登入個人帳號即可 加入課堂。(取消勾選 則須登入才可加入課堂)

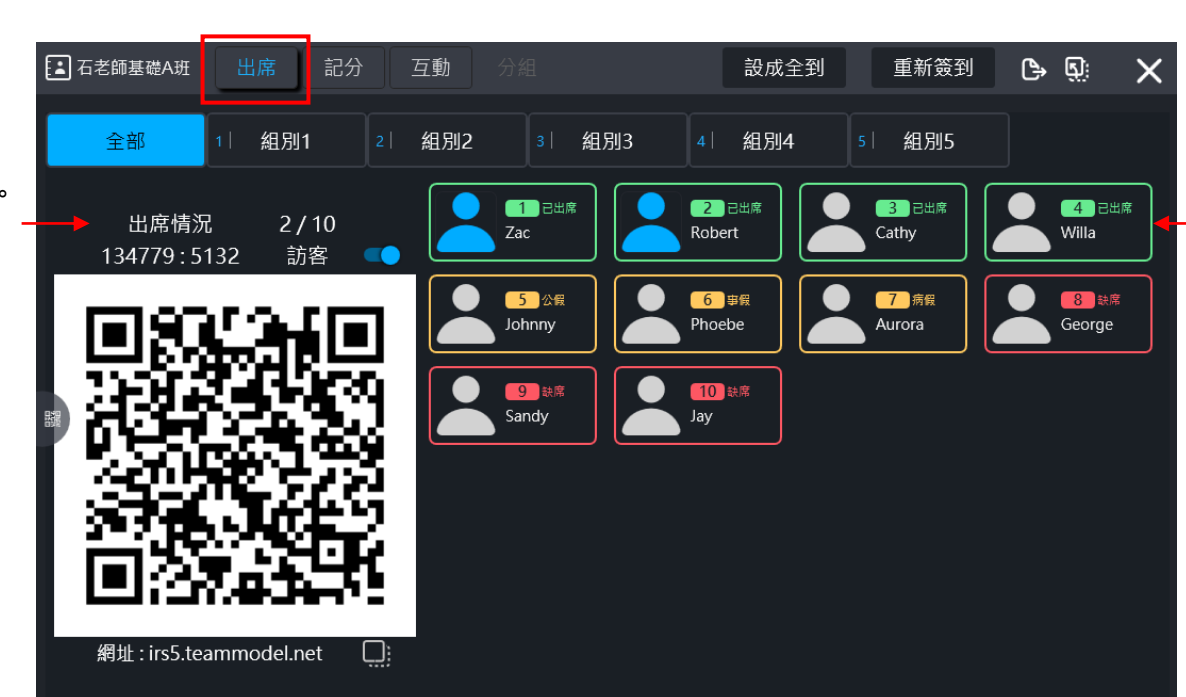

**□結束課堂 ① 00:00 □ 1/1 ■ 翳 国 145670:8050 ◎ 〉** 

教師可手動點擊姓名 框進行點名(有出席、 事假、病假、公假、 缺席五項),或讓學 生掃碼用Web IRS加 入課堂(加入課堂者 自動轉為出席。)

ය

 $\mathbf{E}$  $\vert$ ව

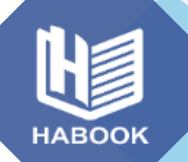

#### **HiTeach 5基本操作:開始課堂**

|■結束課堂 900:00 □1/1 ■ || 2 145670:8050 ◎ 〉

#### 計分頁面

可為學生進行個別加分,若課中進行搶權、即問 即答有被按讚 (大拇指)者,也會自動加一分。 小組得分會自動帶入「記分板」工具的分數,若 點選「合組計分」,會將同組的個人分數平均後, 加在小組分上。

回

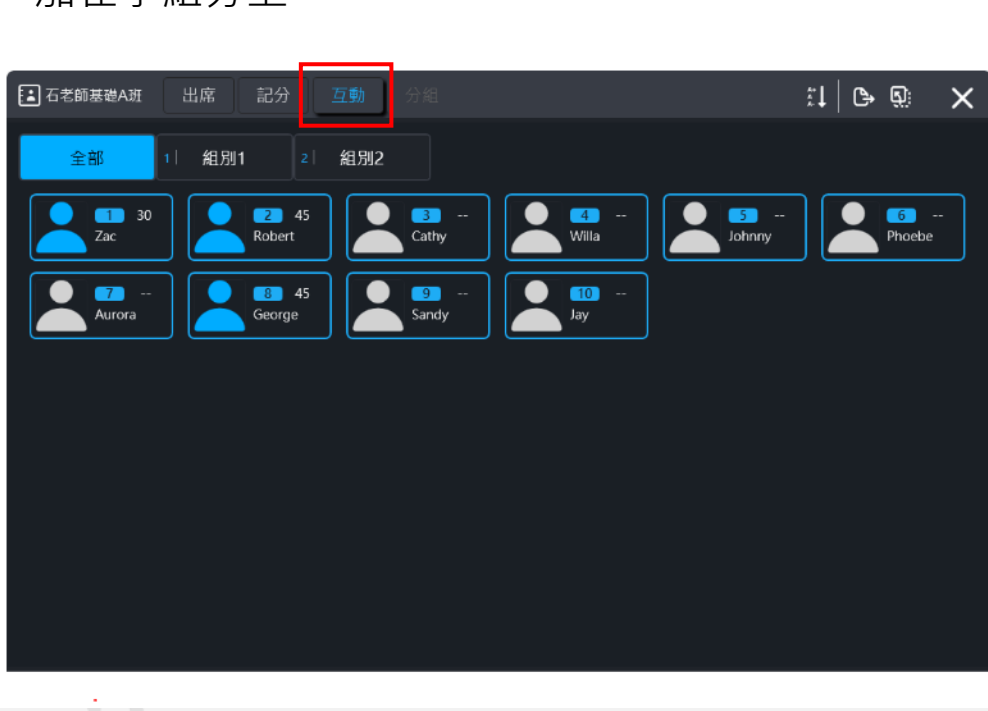

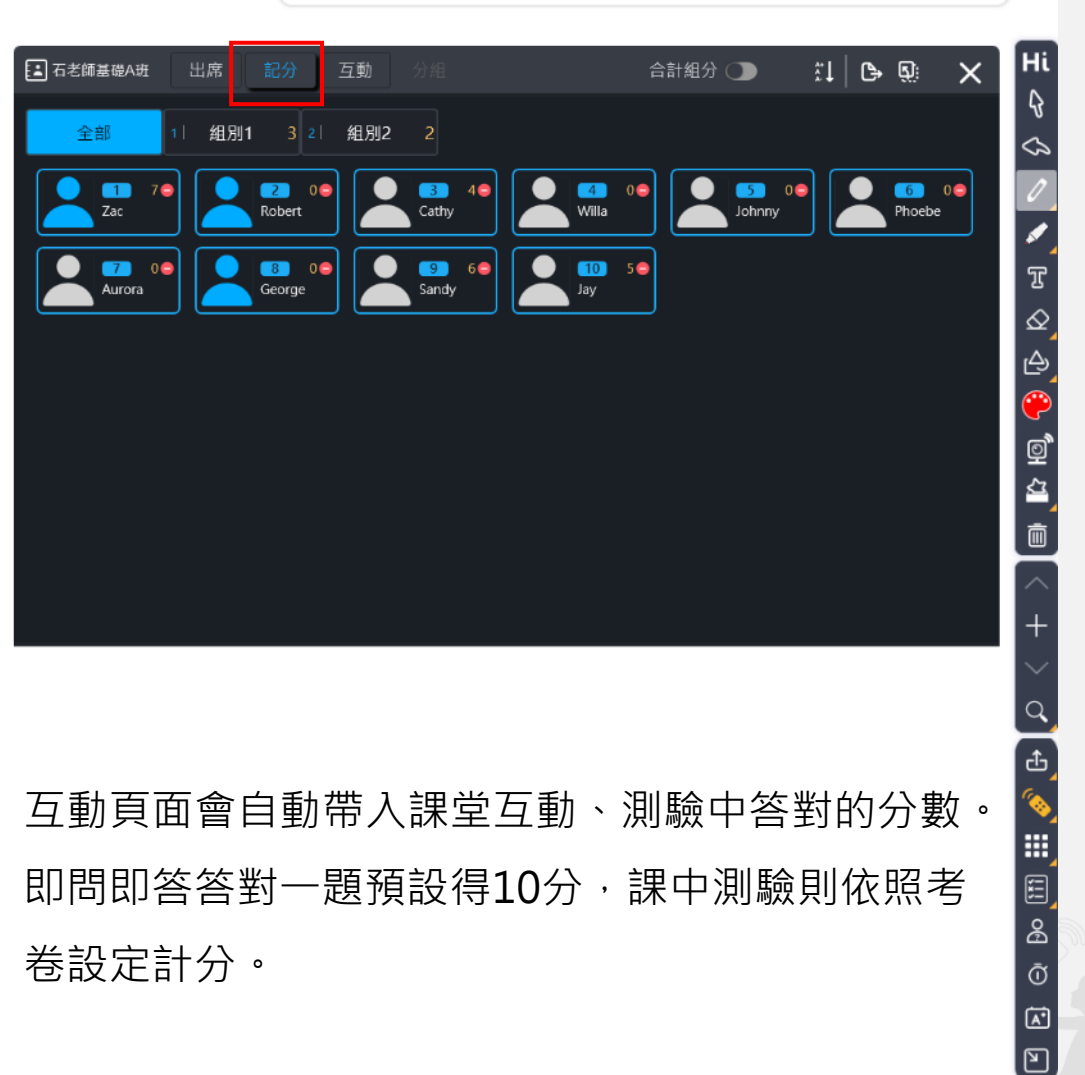

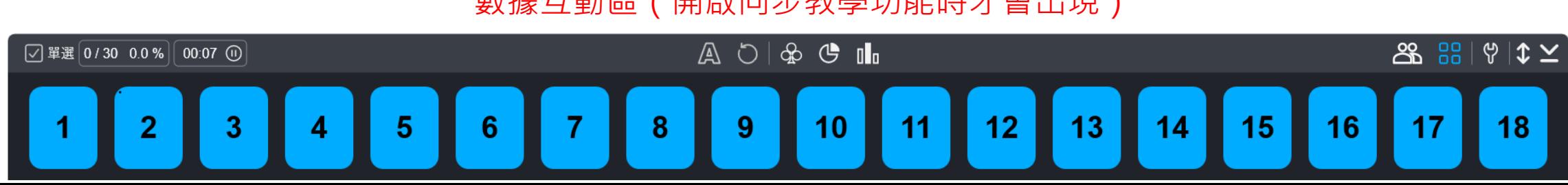

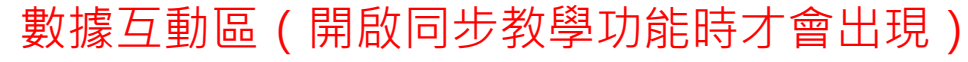

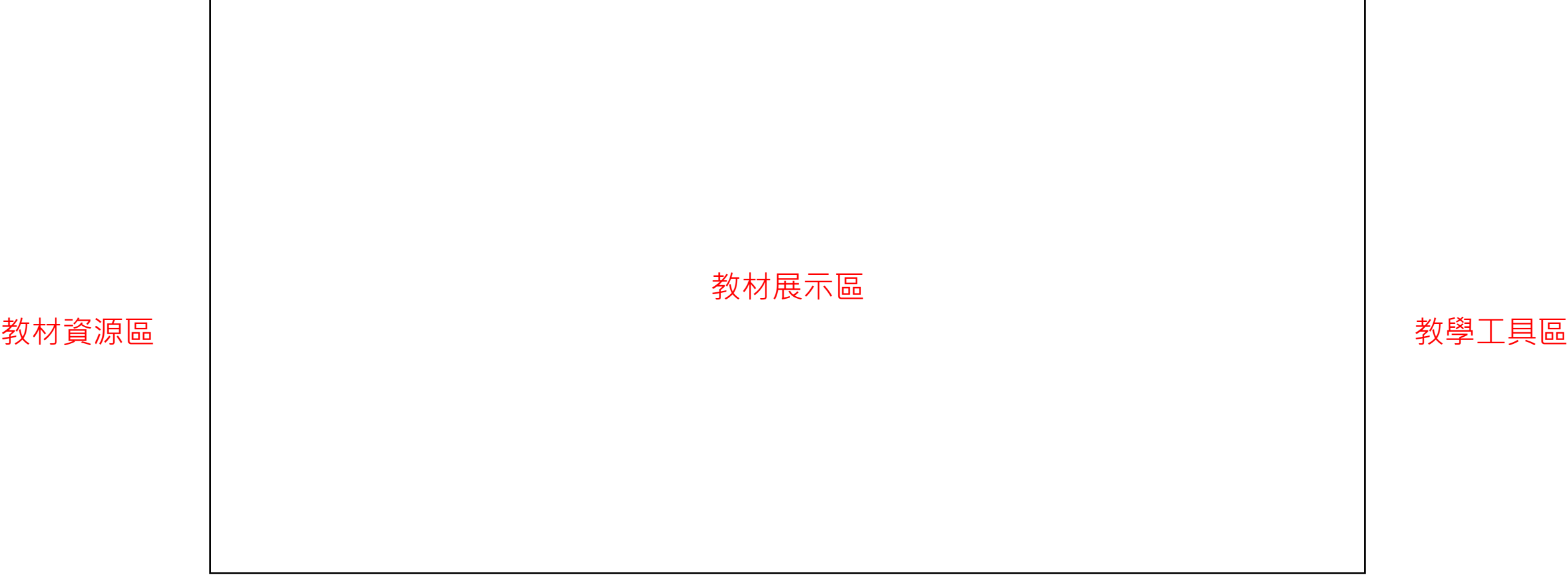

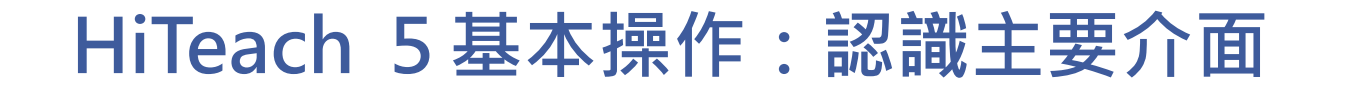

 $\odot$  00  $\text{E}$ 

課堂資訊區

Hi

28

 $\overline{\mathscr{O}}$ 

**ACCOSE** 

IA HO

 $\bar{\mathbb{m}}$ 

 $\alpha$ 

O Do III III O

[A]<br>[B]

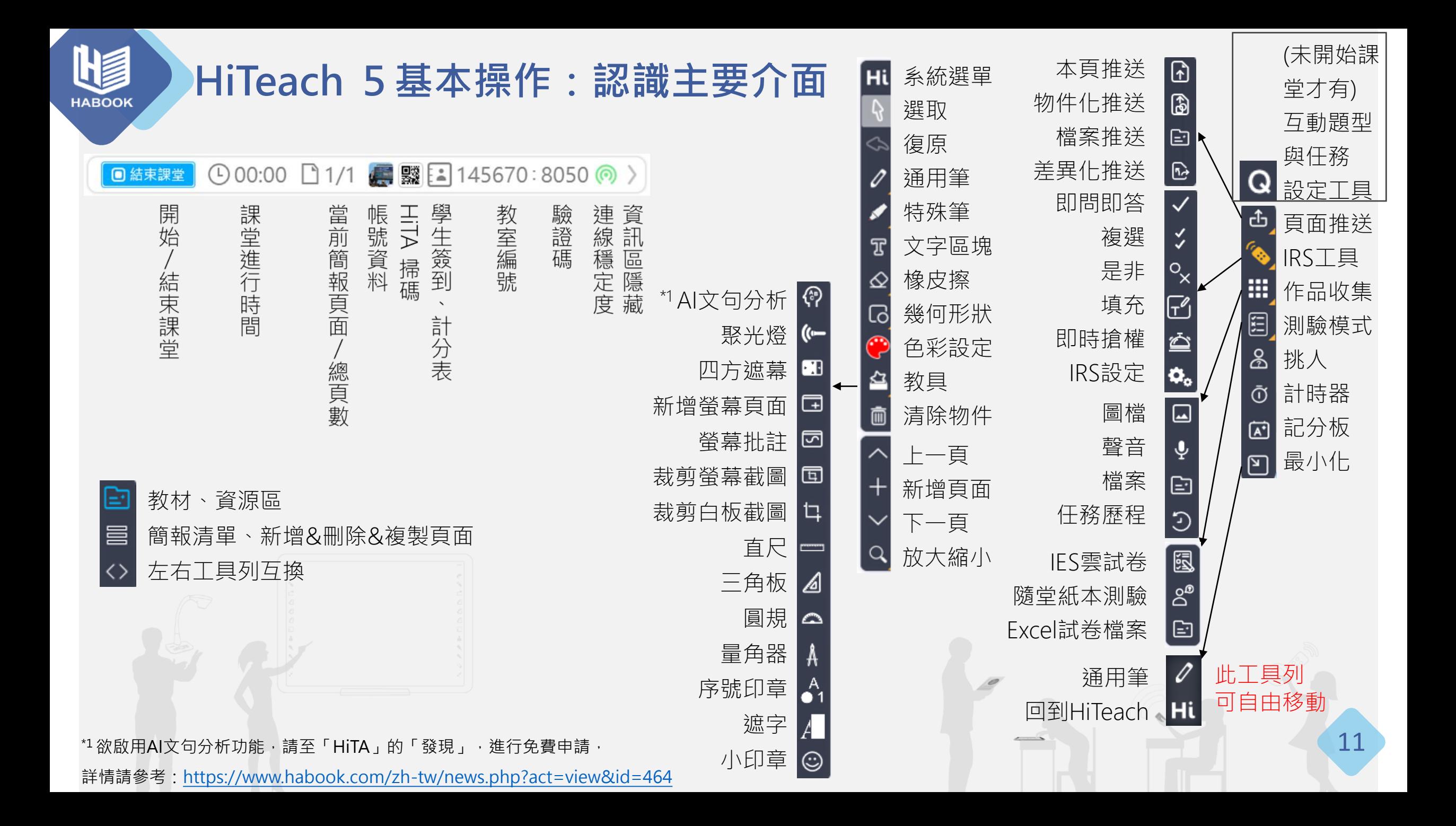

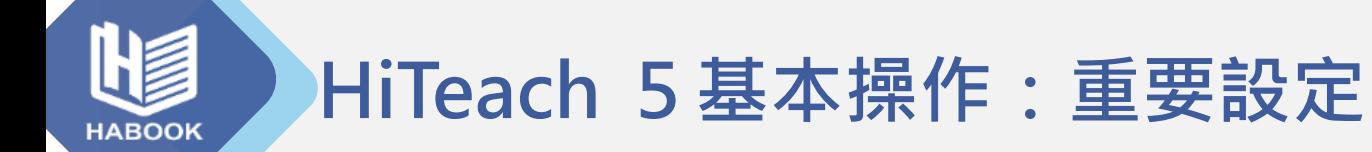

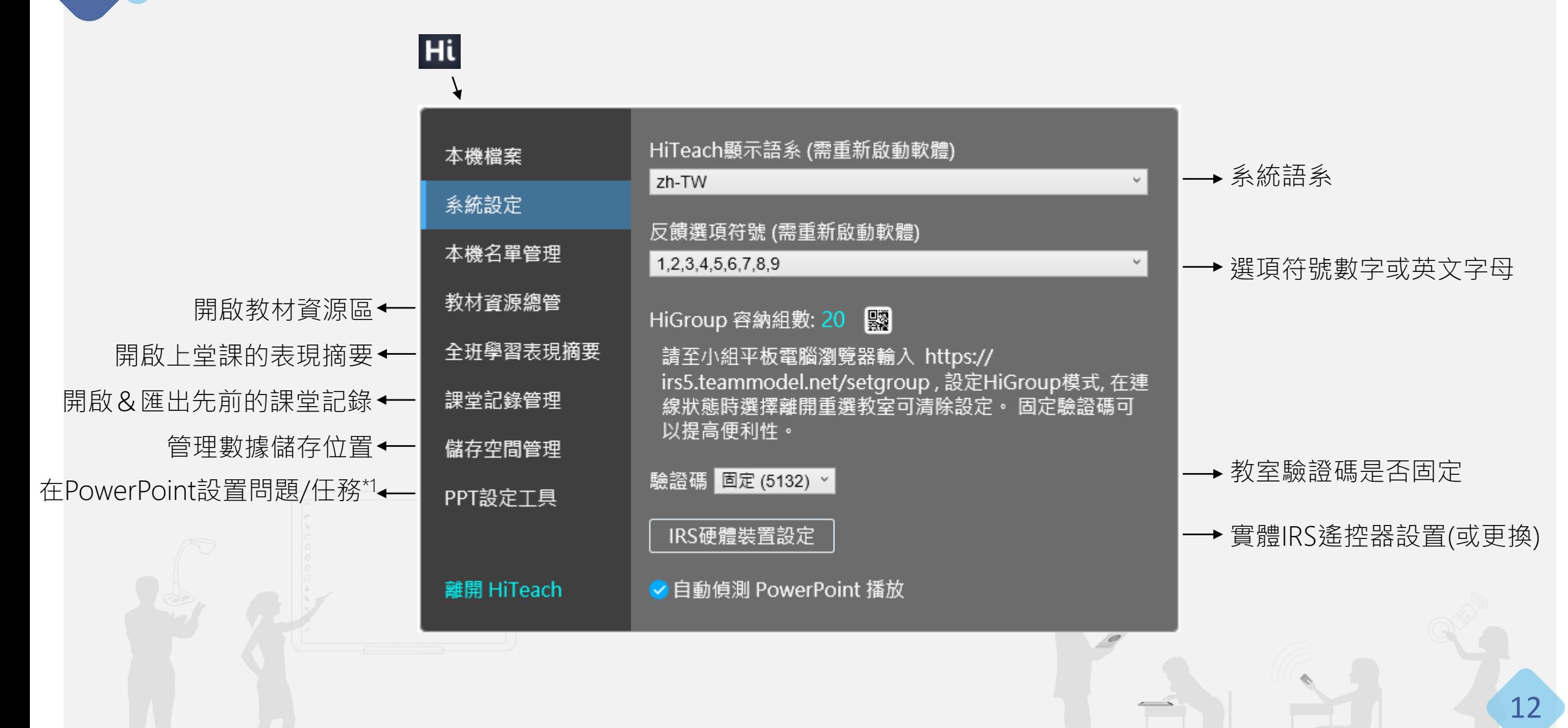

 $*1$ 本功能細節介紹請參照HiTeach 5新手入門教學 2 互動課堂設定&範例教材(全)

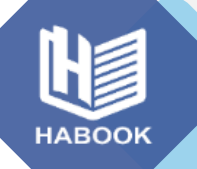

#### **教師輔助工具:HiTA 5醍摩豆教師APP**

HiTA 5是教師的輔助工具,有彙整教師個人數據、遙控HiTeach、

即時接收新資訊等多元功能。註冊一組帳號(推薦直接用Google登入)

即可開始使用,同組帳號也能夠讓您暢遊醍摩豆世界的所有服務 / 頁面!

更多理解HiTA 5 APP: <https://www.habook.com/zh-tw/cloud.php?act=view&id=24>

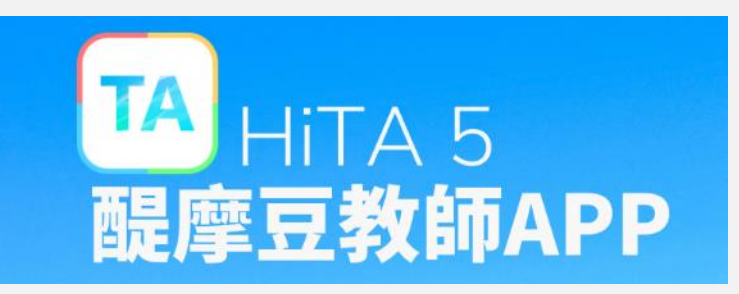

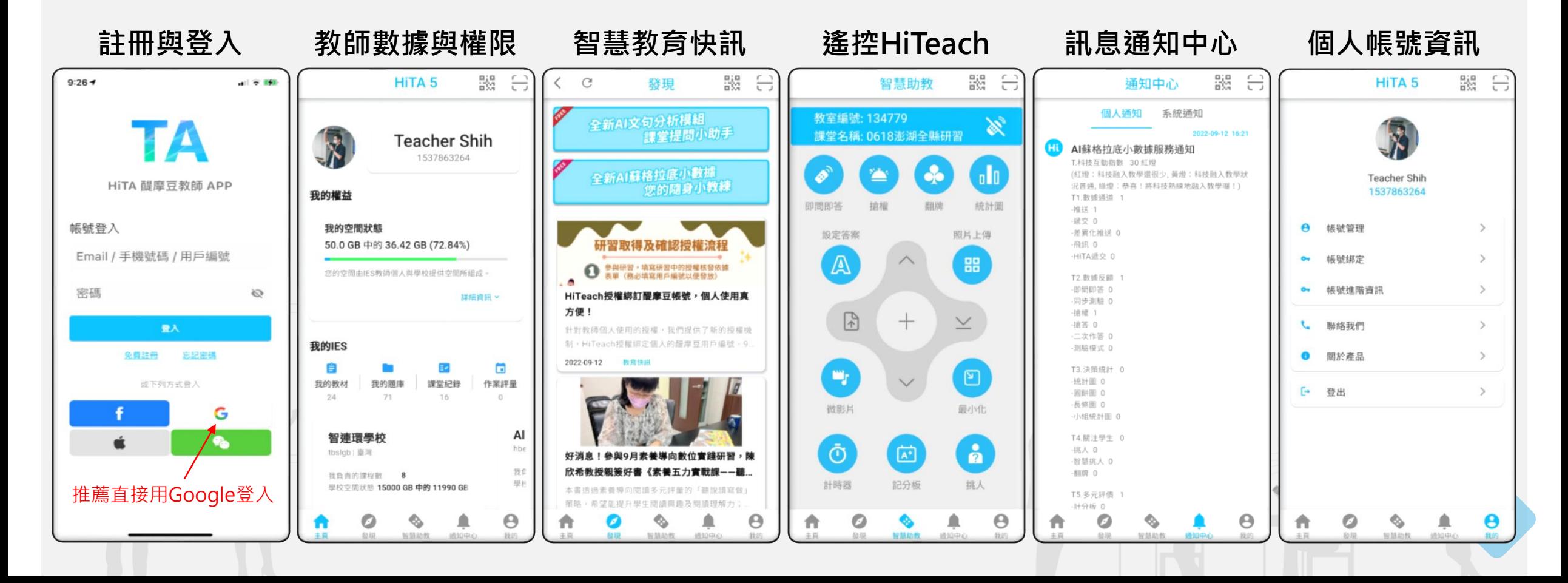

## **開始教學-各種情境操作步驟**

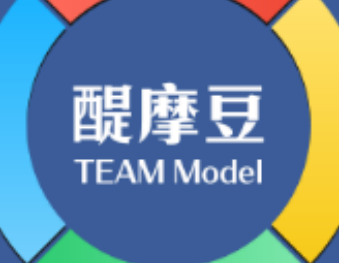

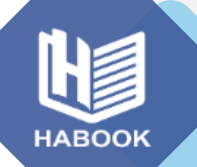

 $\mathbf{E}$ 

E

#### **HiTeach 5 教學應用:教師端應用**

開始課堂後,最直觀的做法就是直接開始 教學!教師可使用HiTeach內建的各種科 技工具進行書寫、畫記、挑人、計分等等。

同時,老師可以使用HiTA掃碼連線 HiTeach,將手機化身遙控器控制 HiTeach,無論是操作各樣HiTeach科技 功能、或是拍照一秒將現場畫面(或教材) 上傳為電子教材都可以!

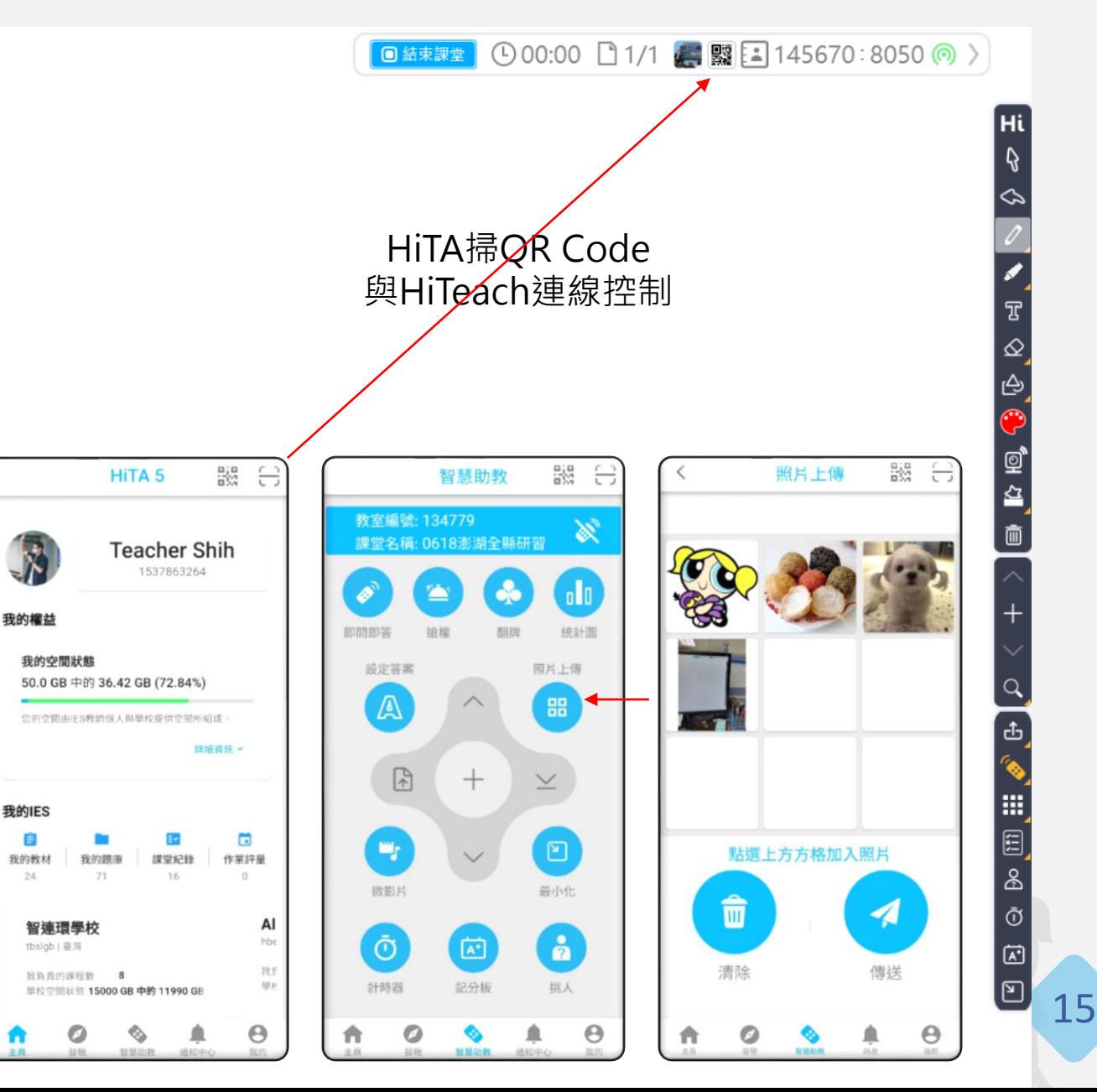

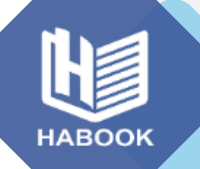

### **HiTeach 5 教學應用:搭配任何頁面即時批註**

|■結束課堂 ① 00:00 □ 1/1 ■ | | | | | | | | | | | | | 145670:8050 ◎ 〉

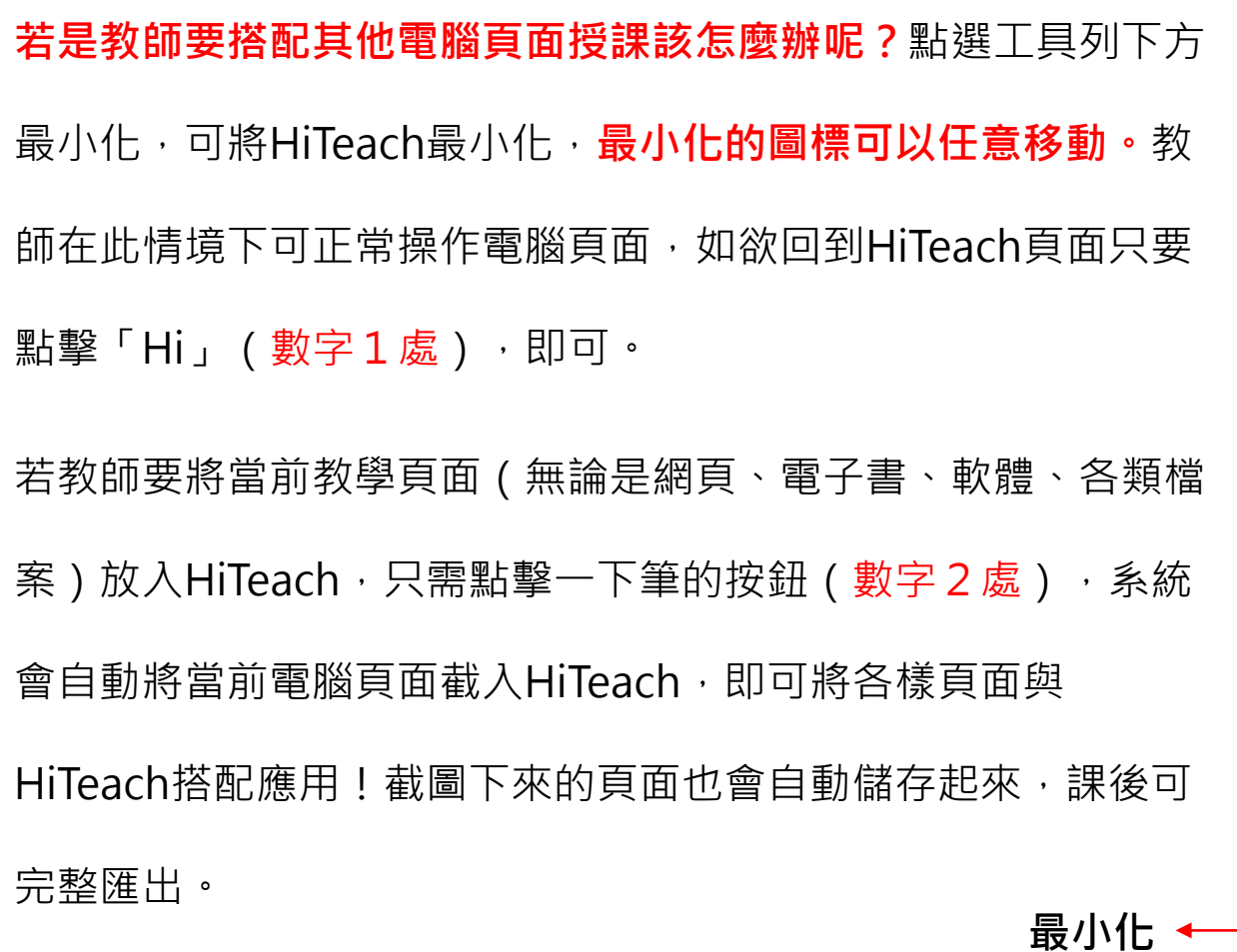

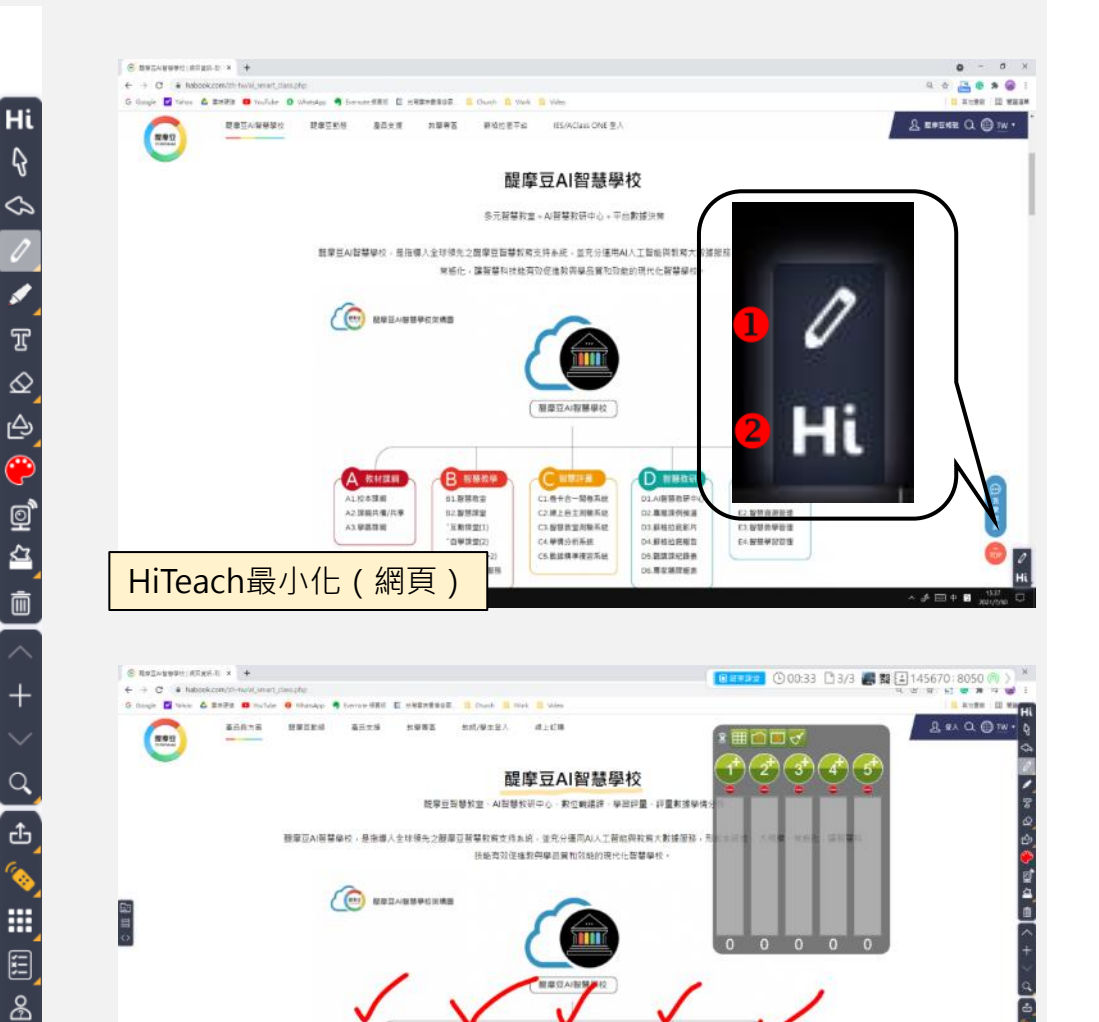

一鍵截圖進入HiTeach

ALIGRINE

A2 課税共有/共享

ALMERE

01.8/15/02

52.938.00

(KRIERI)

 $189330$ 

○ 梅七井一関梅馬記

**C2 M上自主用输布线** 

○ 解禁教室用解答法

CS 脱延精神復訂系統

の使用分析系統

D1AW開始研究(

02年度詳的検査

03.解释拉底新片

34 野林加成地名

DS 数据深纪数表

06.蒂亚洲洋松木

Ō

囪

 $\boxed{E}$ 

<u> 160 </u>

石林管理 **CLIMBERSTOW** 

**CONTRACTOR** 

 $L1.93889982$ 

 $64.00040000$ 

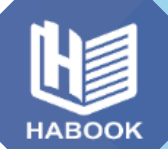

### **HiTeach 5教學應用:匯入教材或取得素材資源**

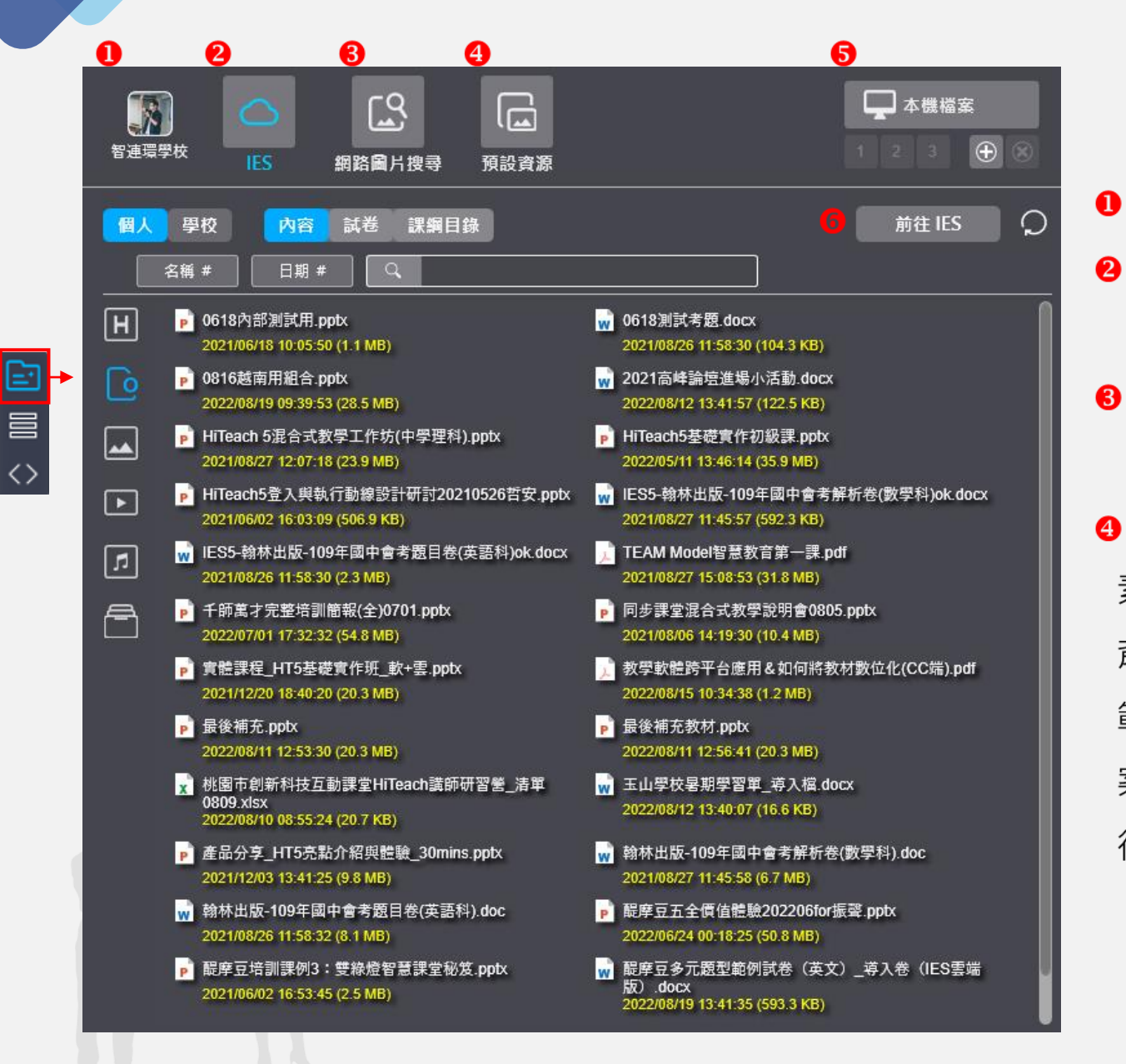

IES雲端資源 ( 預設頁面 ) , 可開啟個人 、 或是學校 的教材内容、試卷以及課綱。 點擊此處可透過不同的搜尋網站搜尋圖片,並且直接 放入HiTeach應用。 預設資源中有 素材庫 - 内建各種主題圖案, 也可以自行上傳。 背景庫 - 内建各種主題背景, 也可以自行上傳。

點擊開啟帳號資訊

範例檔 - 下載官方說明、教材。 ( 初次使用沒有範例檔

案時,系統會自動跳提醒視窗詢問是否下載最新檔案。

後續使用者也可以點選 Q, 隨時取得最新的範例檔內容)

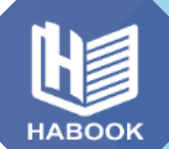

#### **HiTeach 5教學應用:匯入教材或取得素材資源**

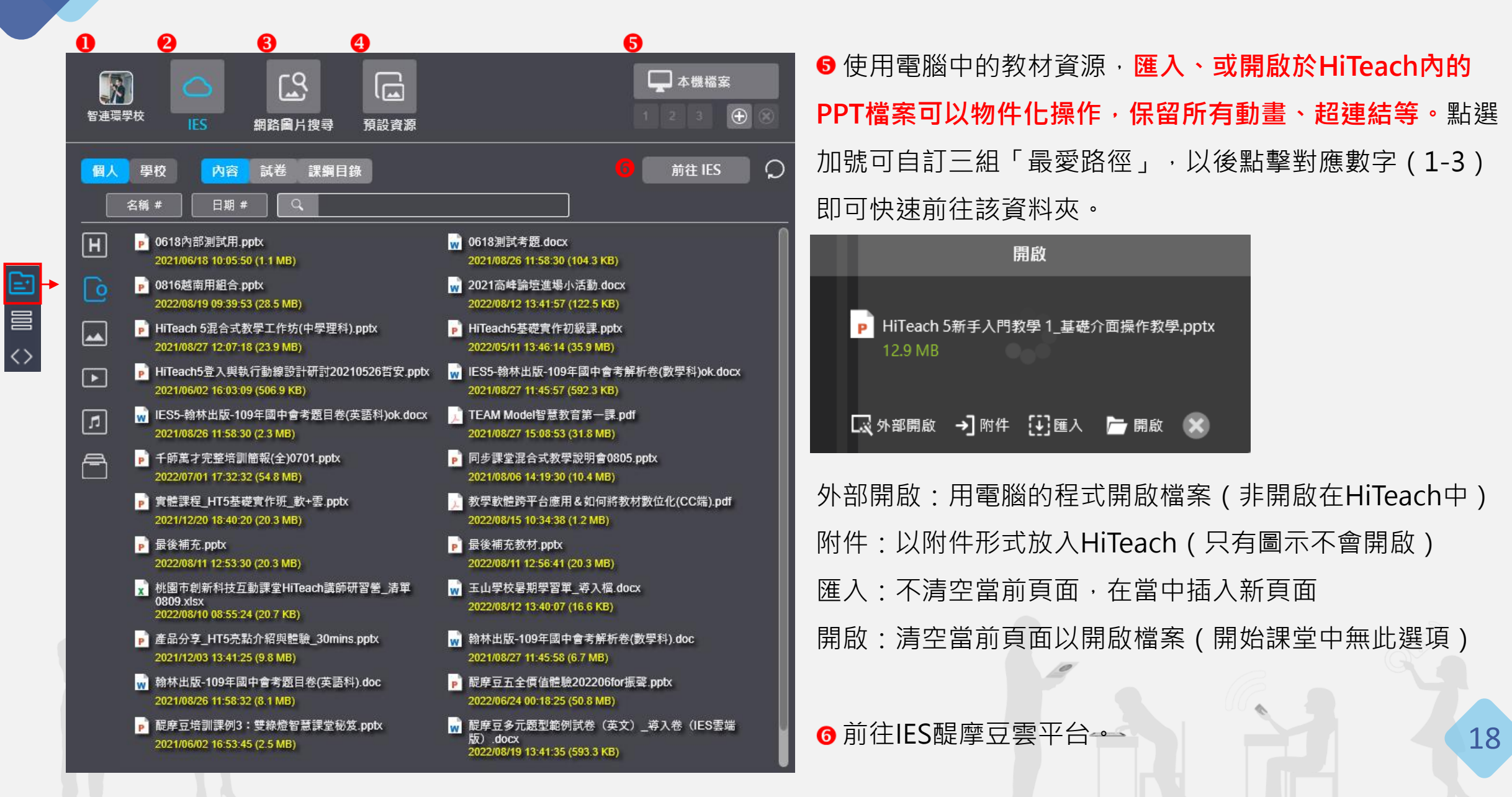

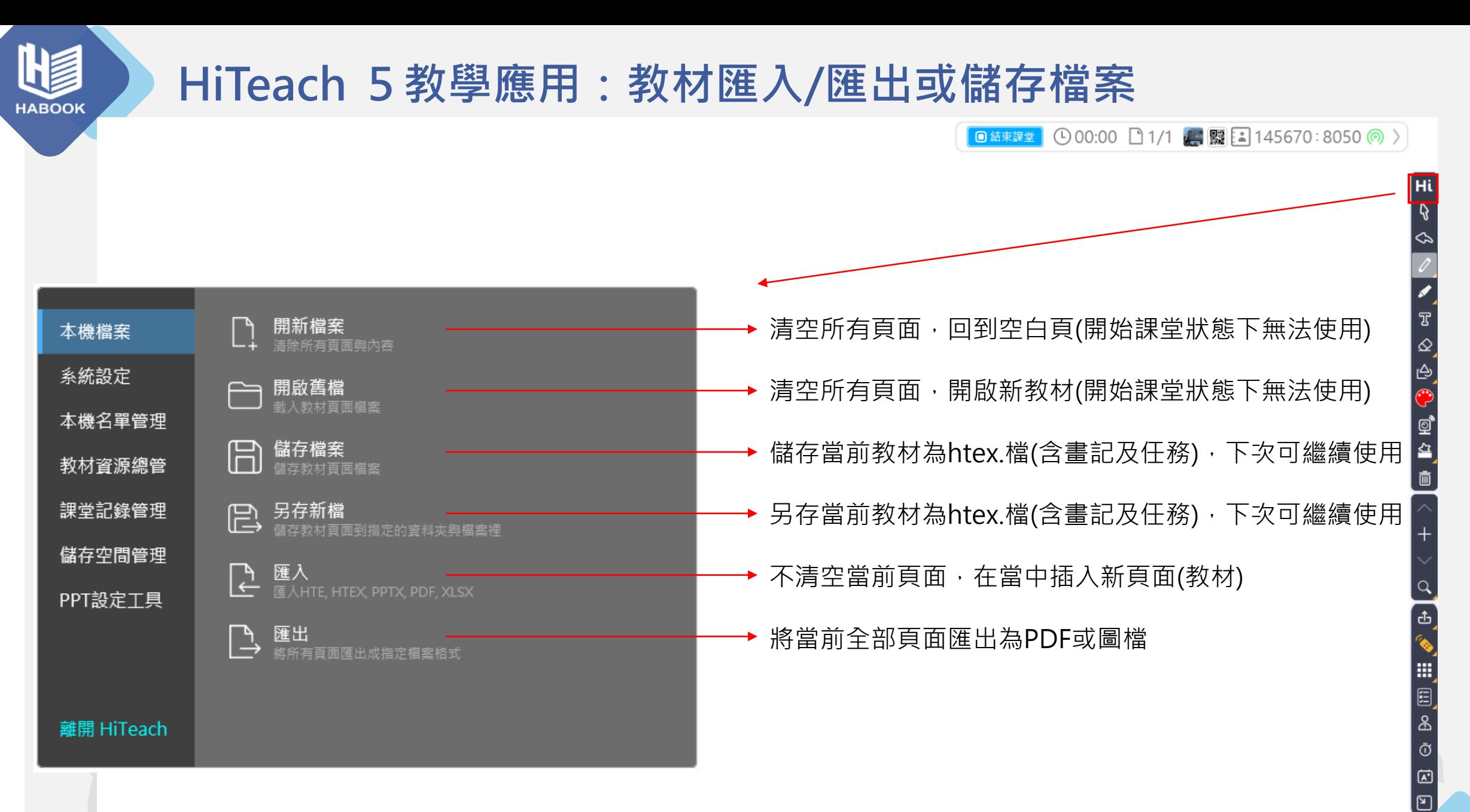

19

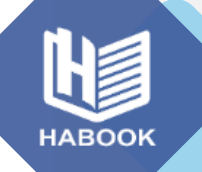

#### **HiTeach 5教學應用:教材匯入範例**

**匯入HiTeach的簡報可物件化使用,超連結、動畫等都會保存!**同時可以使用HiTeach內的各樣功能。

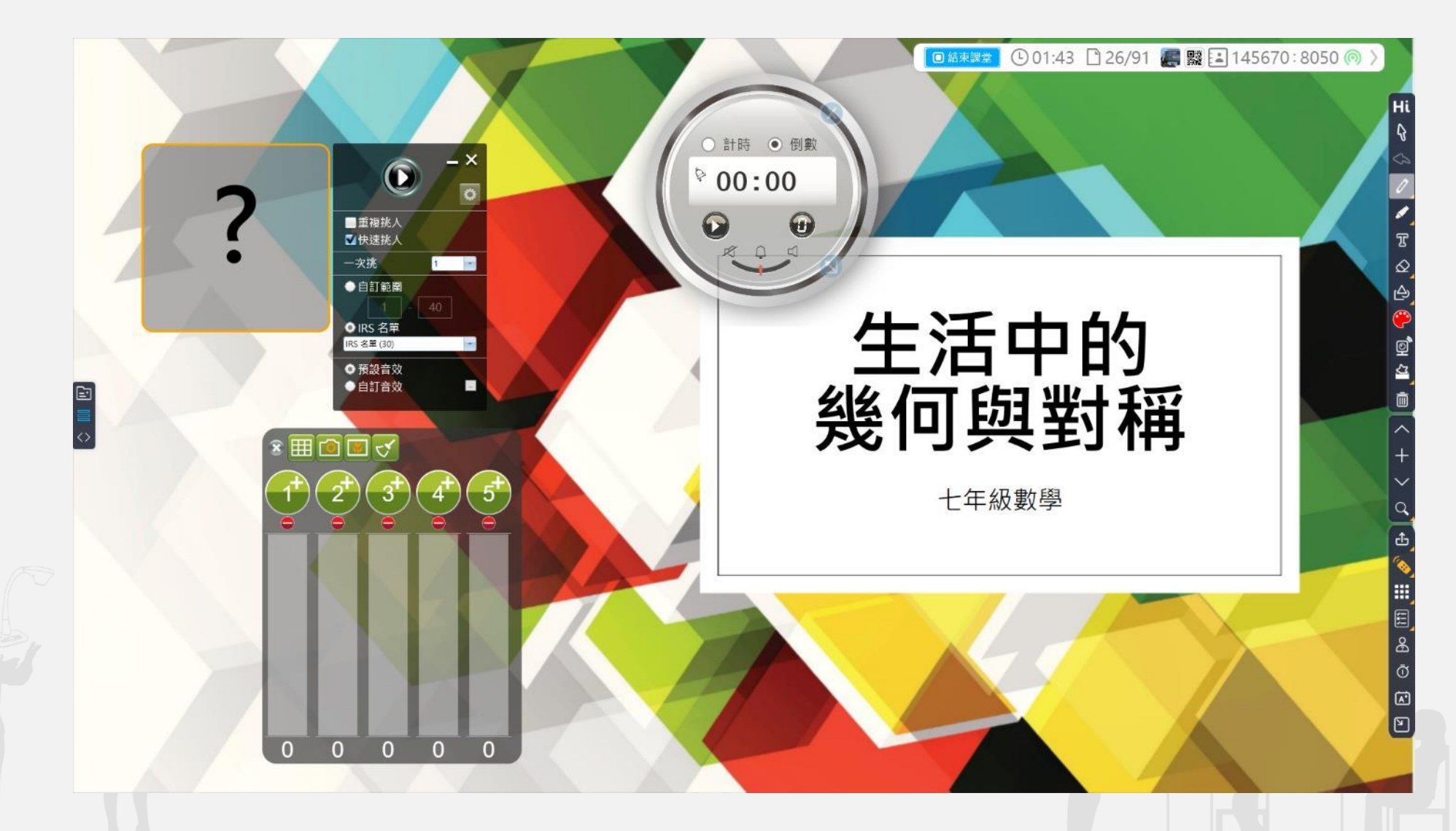

20

## **開始教學-同步課堂功能說明**

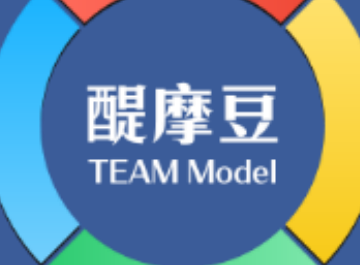

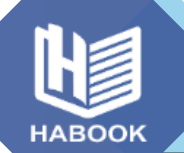

#### **HiTeach 5 教學應用:學生端應用(個人)**

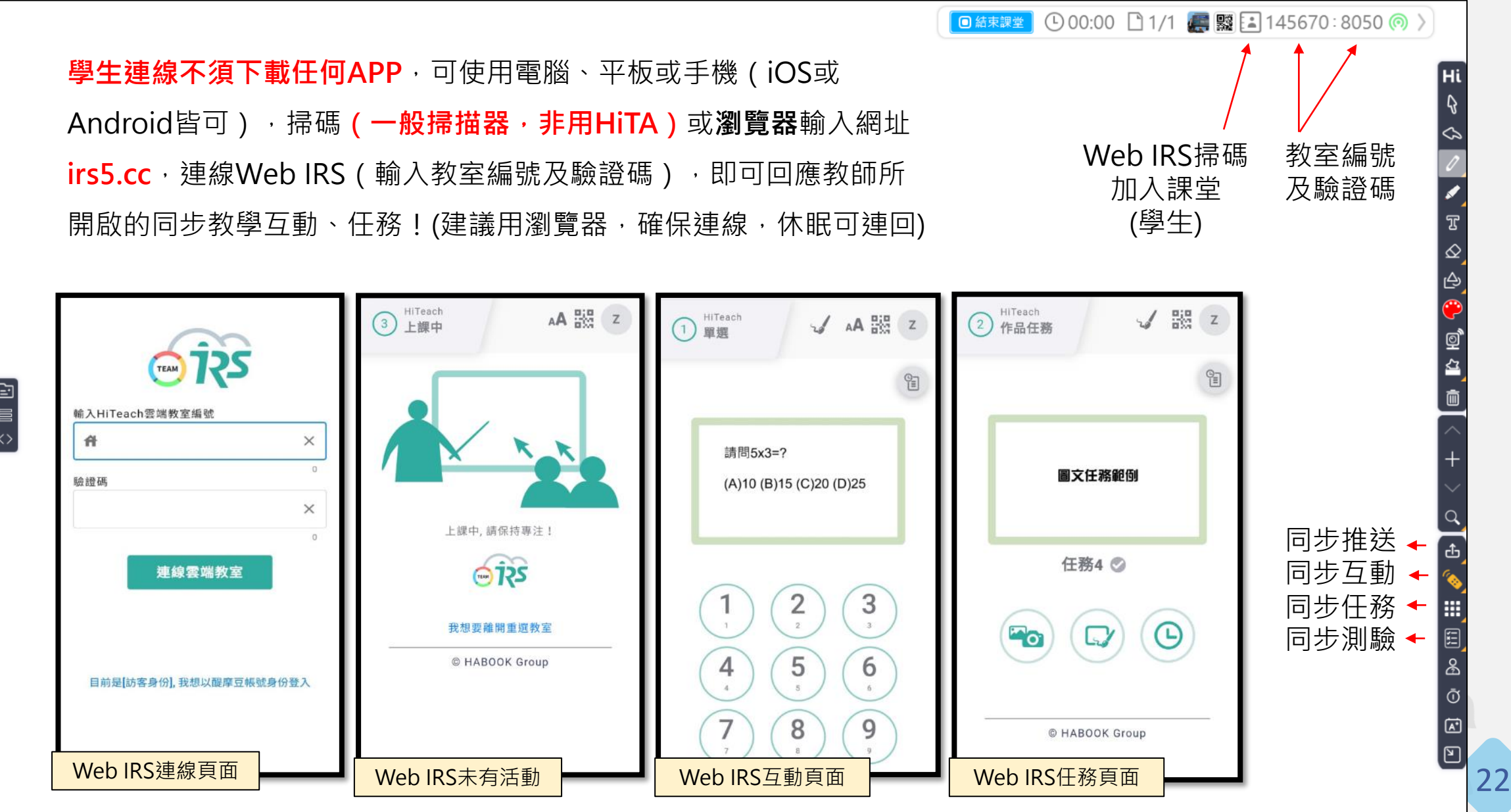

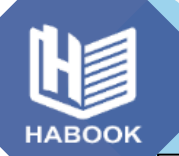

#### **HiTeach 5 教學應用:學生端應用(小組)**

若連線身分為「小組平板」HiGroup,\*第一次可以從Hi工具列→系統 設定中找到連線\*QR code, 或是輸入網址

**irs5.teammodel.net/setgroup**,即可以進行小組連線。

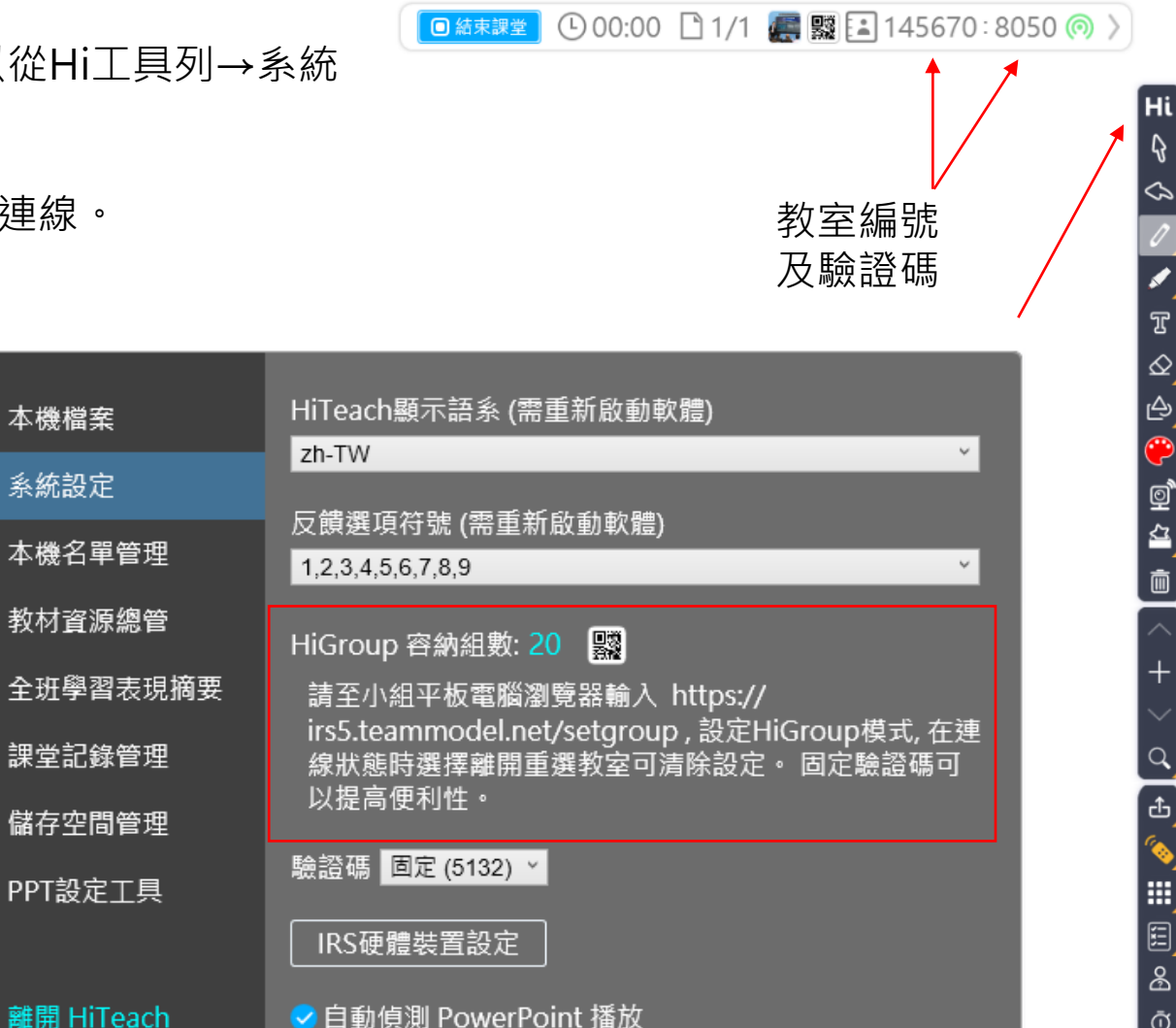

23

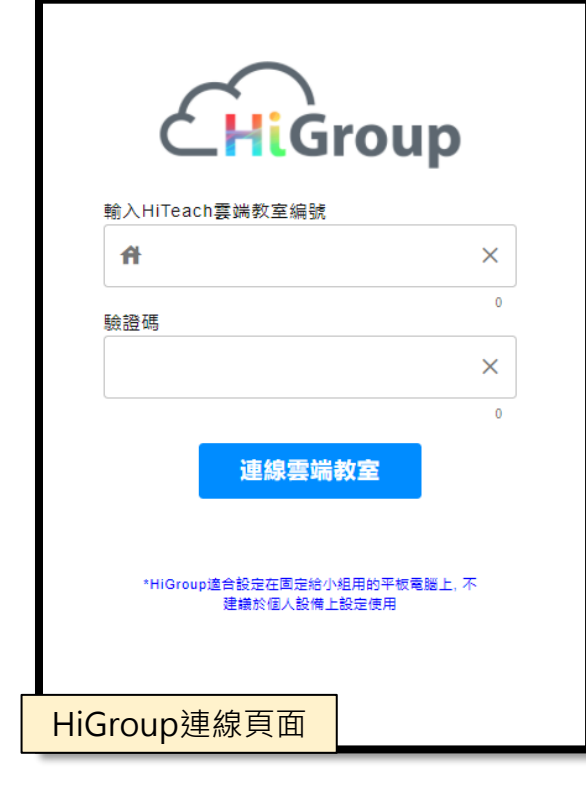

\*只有首次連線的裝置需要進到系統設定,連線過的裝置會自動記憶,以後只要從主頁 ( 見上頁PPT掃Web IRS處 ) 、或輸入irs5.cc即可進入HiGroup。

本機檔案

系統設定

### **HiTeach 5 教學應用:學生小組V.S.各人**

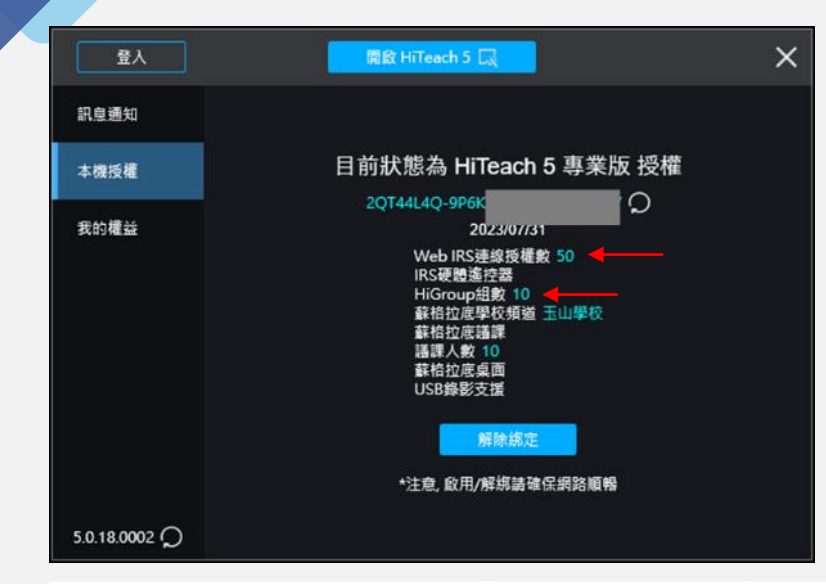

**HABOOK** 

個人 ( Web IRS ) 與小組 ( HiGroup ) 連線數取決於\*1軟體授權, 如右圖。 一般不會混用,連線Web IRS時(一生一平板)可直接由組長的裝置代表小 組傳送檔案。連線HiGroup時(一組一平板)也可以搭配實體IRS遙控器代 表個人學生作答。兩者的功能差異如下表。

另外, 連過HiGroup的裝置會記憶 (未來掃資訊欄QR code都會自動跳轉 HiGroup頁面)。若要回到Web IRS, 請在登入HiGroup後點擊下圖箭頭處。

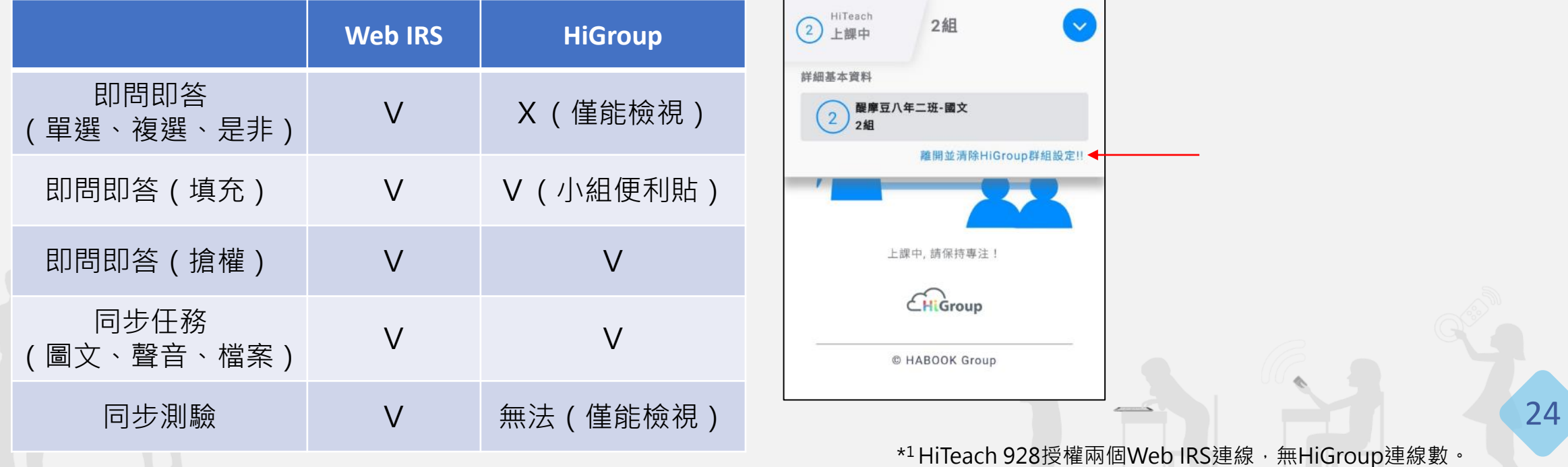

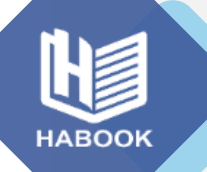

#### **HiTeach 5 教學應用:同步教學功能總覽**

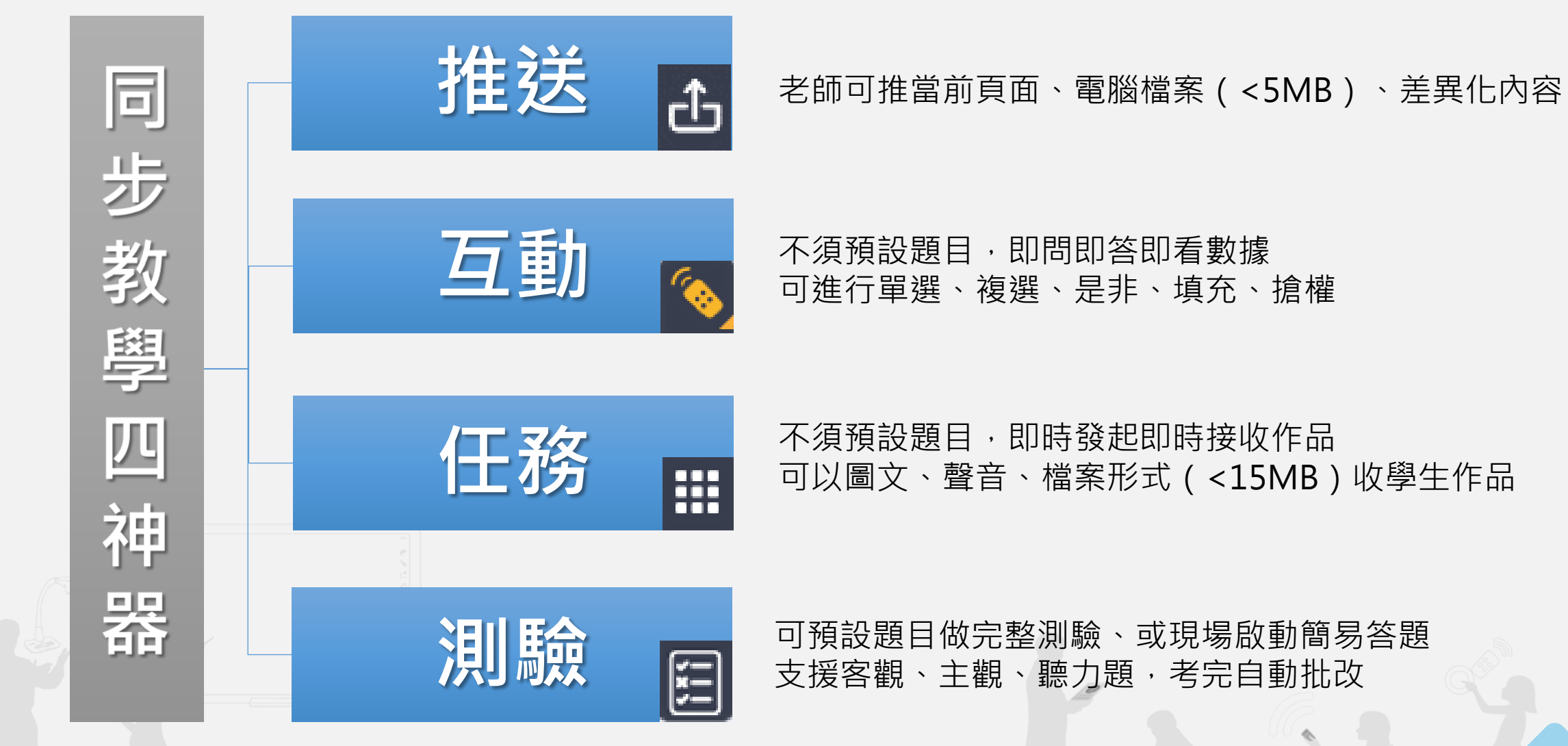

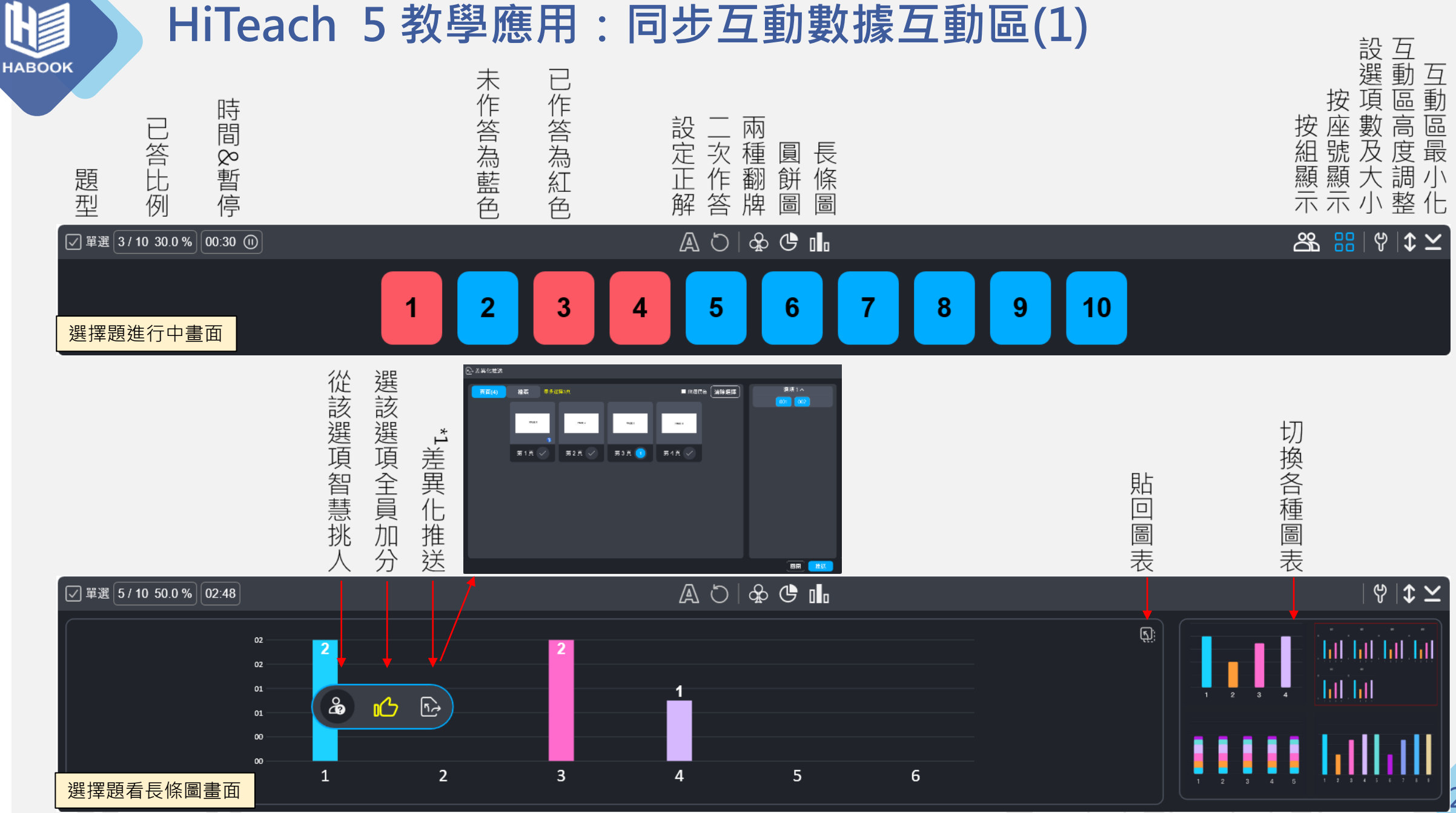

\* 1詳細了解差異化功能:<https://www.habook.com/zh-tw/news.php?act=view&id=483>

26

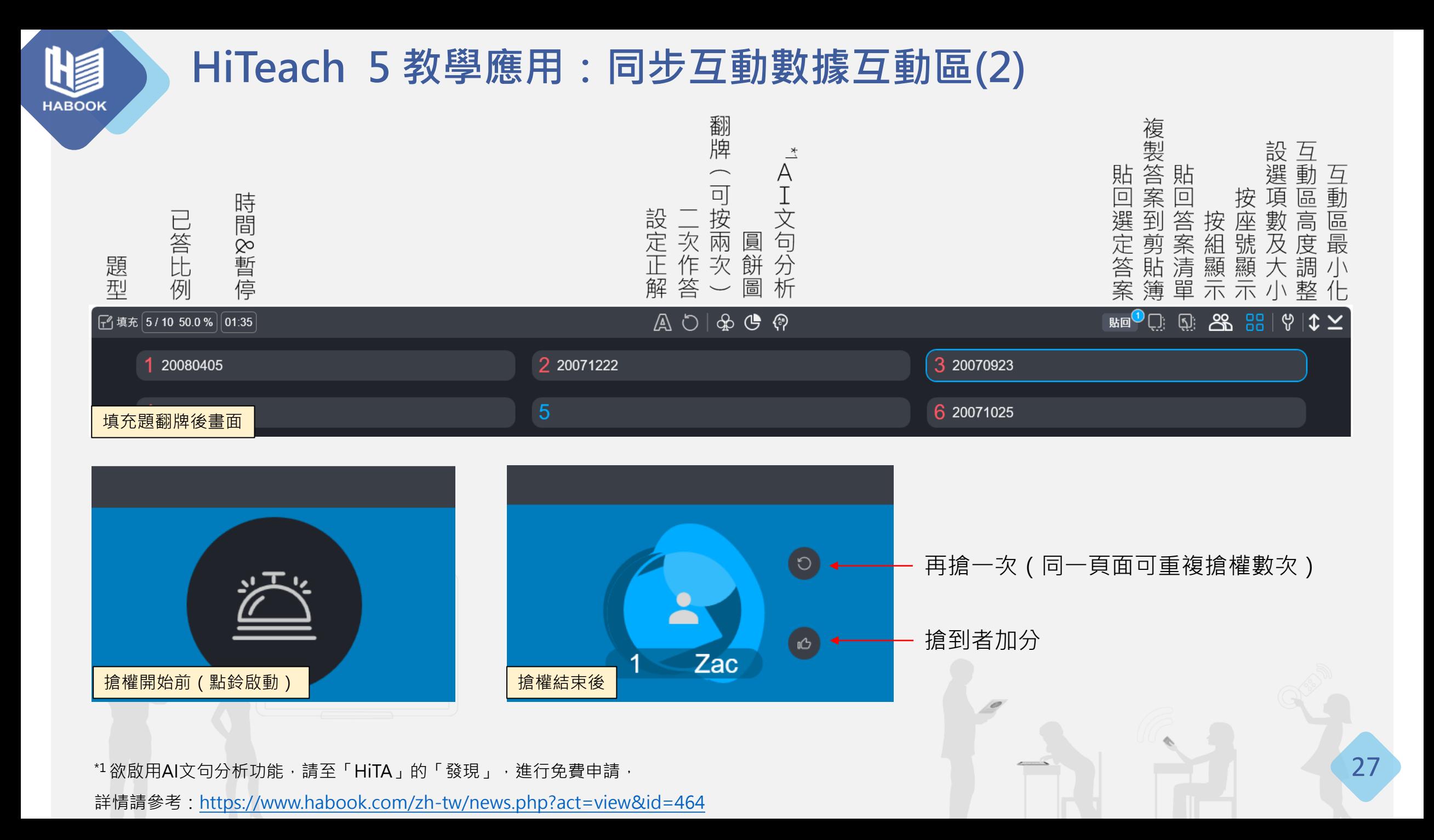

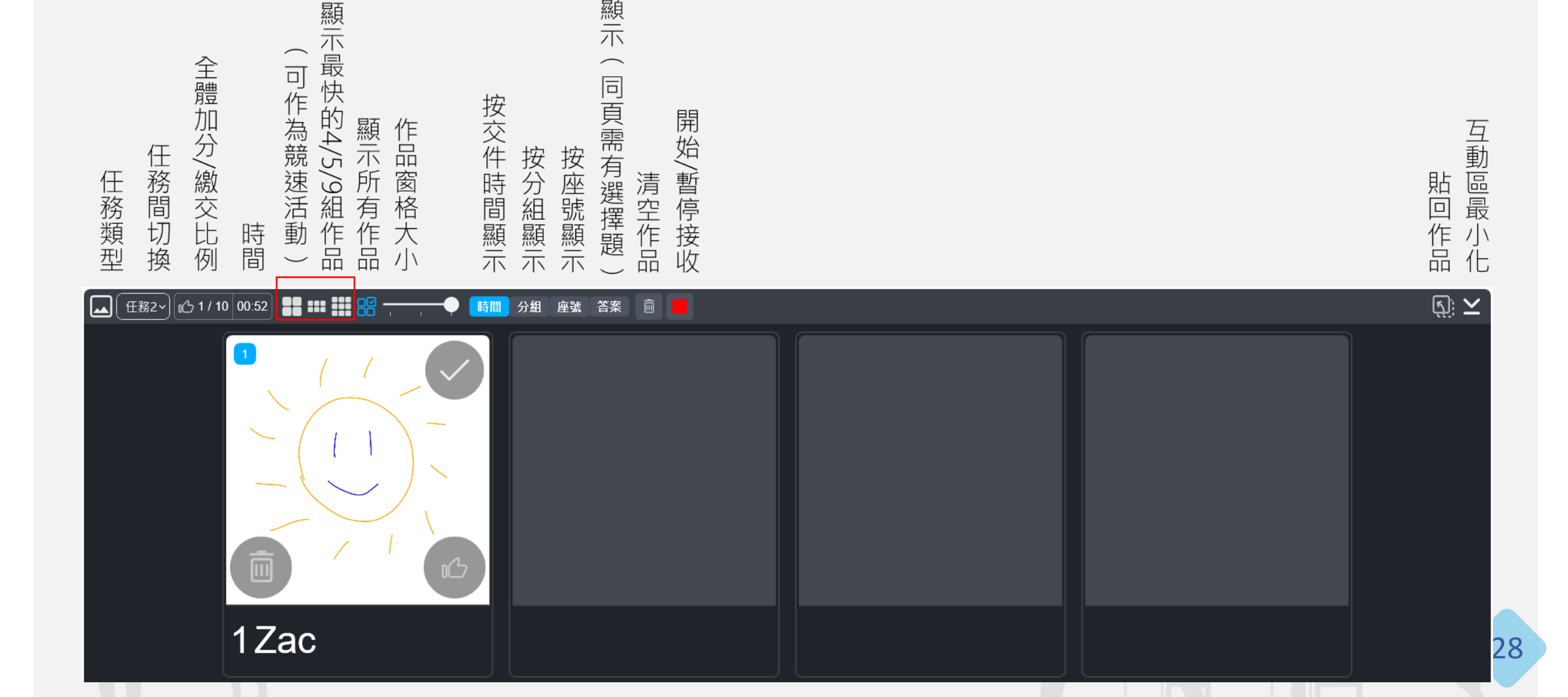

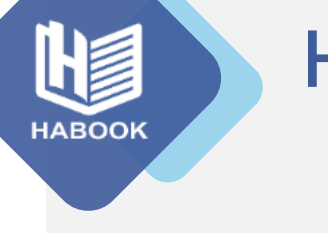

#### **HiTeach 5 教學應用:同步任務數據互動區**

按選項顯示

#### **HiTeach 5 教學應用:同步測驗設置及數據**

**HABOOK** 

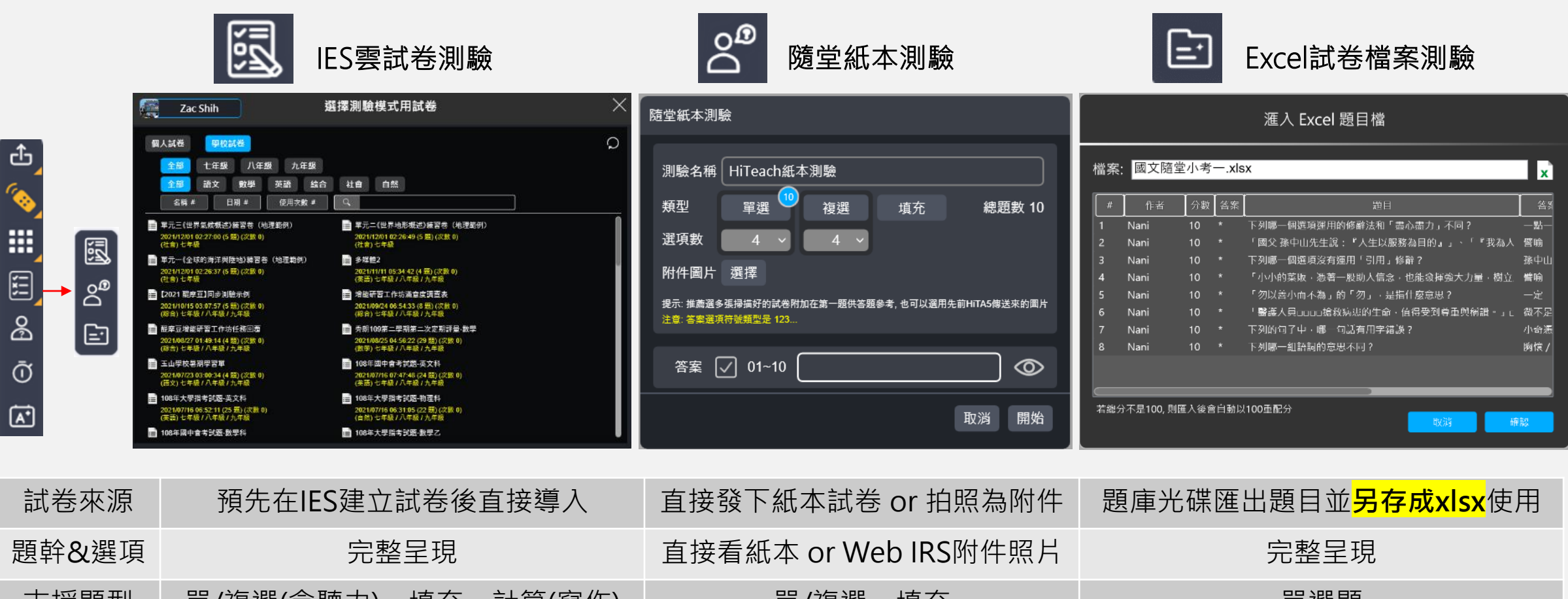

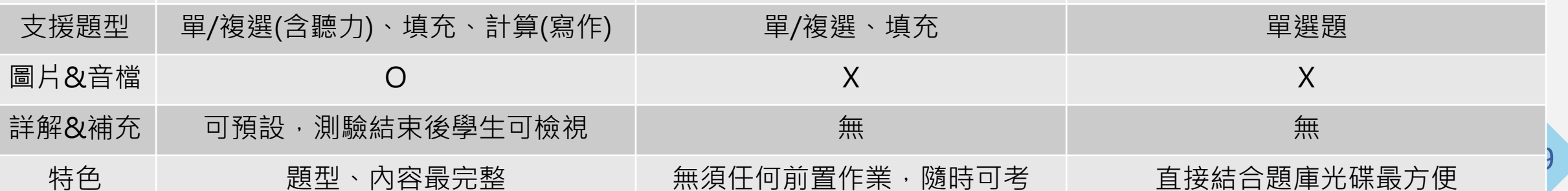

#### **HiTeach 5 教學應用:同步測驗設置及數據**

්<br>උ 噩 圆 国 。<br>『<br>『 ஃ  $\bar{\odot}$ 囧

**HABOOK** 

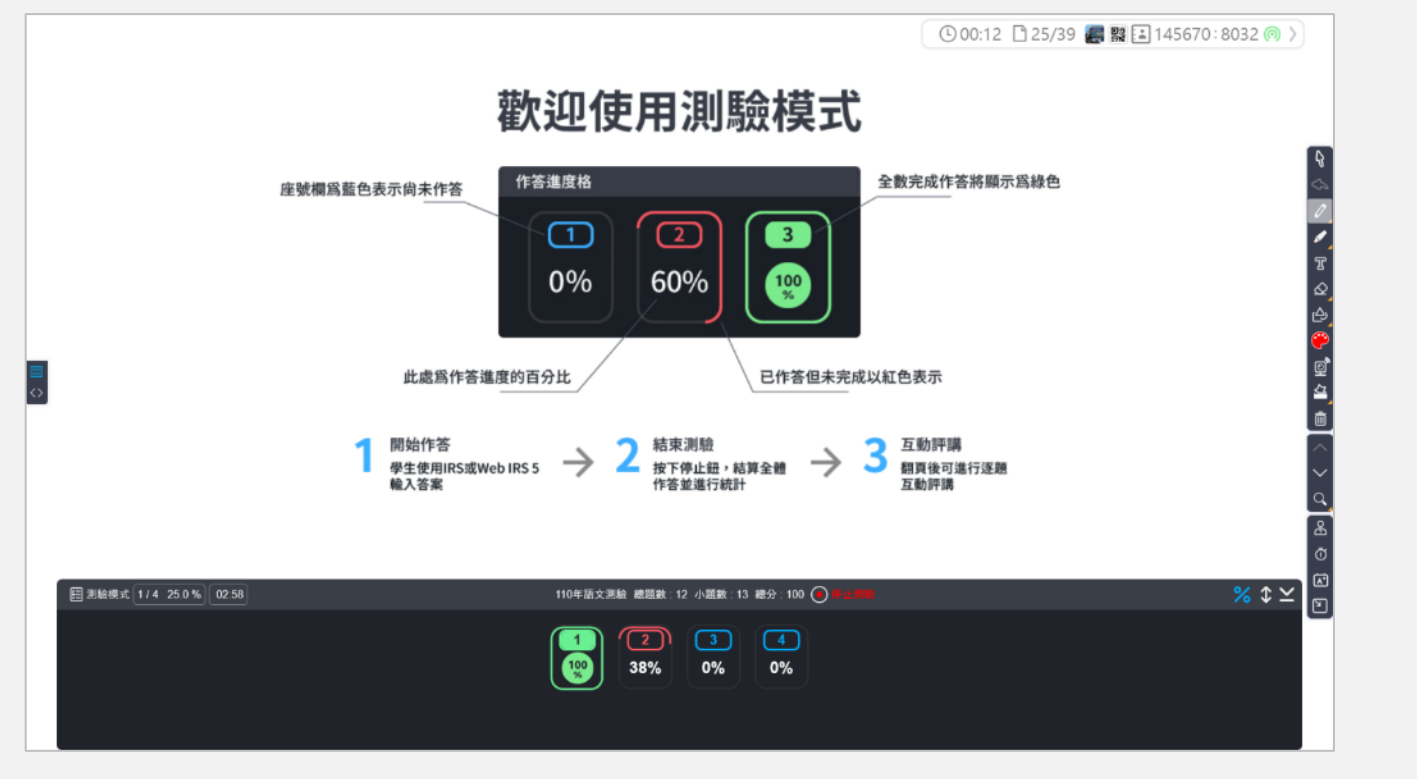

無論啟用上一頁哪一種同步測驗功能,開啟後都能讓學生透過 \*1IRS遙 控器&Web IRS進行作答(如右圖)。教師端可以掌握學生答題進度, 在答題後也可以即時檢視成績單、測驗數據、並進行即時互動評講。

關於詳細測驗操作及數據判讀,請見「HiTeach 5新手入門教學4\_建立 題庫&施測情境」

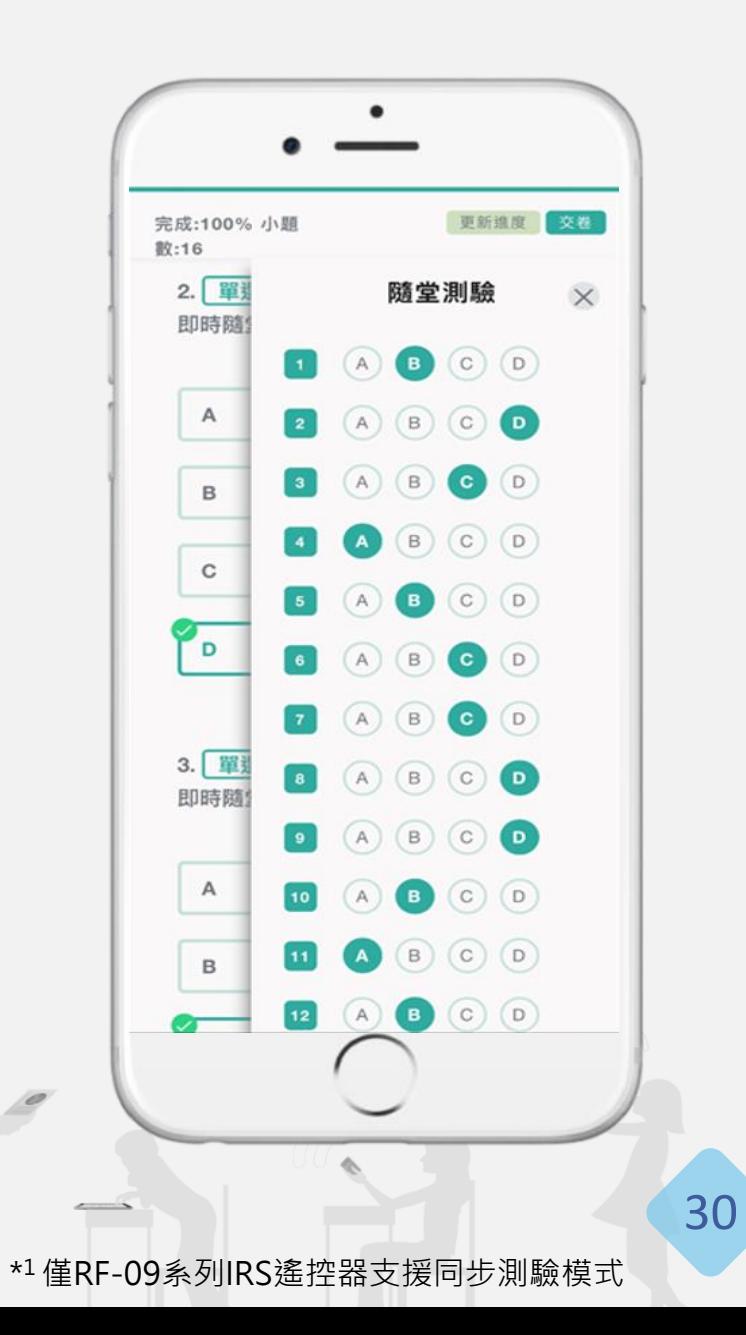

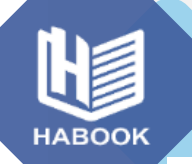

#### **HiTeach 5最後一步:結束課堂並匯出課程記錄**

若無論您使用哪一種方式進行智慧課堂,下課時只需要 按正上方的「結束課堂」,即可將本堂課結束。 結束課堂之後,系統會自動進行數據的儲存,並產出 「全班學習表現摘要」(如右圖)。 若一開始使用的是從IES建立的學校課程、個人課程,

則數據記錄會自動儲存至教師IES雲平台(如下圖)。

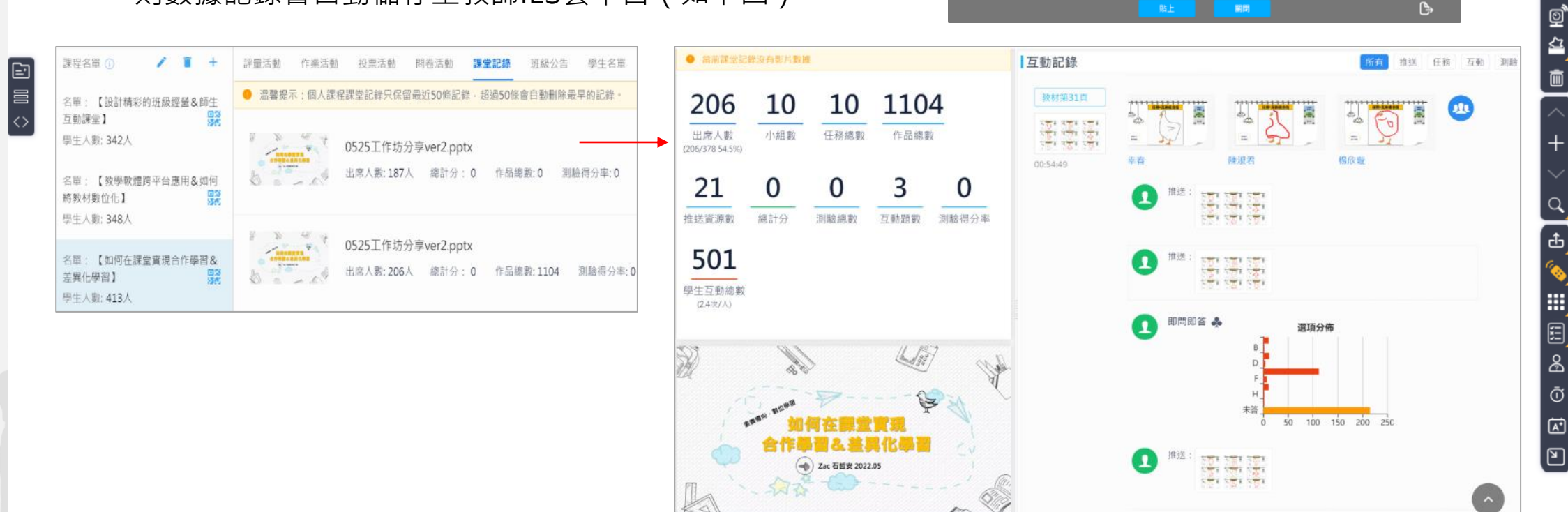

Ηi

⇘

ፔ

 $\hat{\mathbf{\Omega}}$ 

௸

 $\begin{bmatrix} 0 & 0 & 0 & 0 \\ 0 & 0 & 0 & 0 \\ 0 & 0 & 0 & 0 \\ 0 & 0 & 0 & 0 \\ 0 & 0 & 0 & 0 \\ 0 & 0 & 0 & 0 \\ 0 & 0 & 0 & 0 \\ 0 & 0 & 0 & 0 \\ 0 & 0 & 0 & 0 \\ 0 & 0 & 0 & 0 \\ 0 & 0 & 0 & 0 \\ 0 & 0 & 0 & 0 & 0 \\ 0 & 0 & 0 & 0 & 0 \\ 0 & 0 & 0 & 0 & 0 \\ 0 & 0 & 0 & 0 & 0 & 0 \\ 0 & 0 & 0 & 0 & 0 & 0 \\$ 

測驗總題數

5

測驗得分率

80%

互動題數

9

學生互動總數

300 (6次/人)

全班學習表現摘要

推送總數

6

開開

醍摩豆八年一班-國文全班學習表現摘要

Power 的課堂 (第十二單元兩兄弟)

12:12:02 - 12:18:32

總記分

282

150

■ 結束課堂

2022.01.19

出席人數

50

(50/50 100%)

小組數

8

3

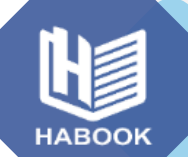

#### **HiTeach 5最後一步:結束課堂並匯出課程記錄**

若您一開始使用的是本機課程、動態名單: 數據將會保存在您的本機電腦當中。 可以從全班學習表現摘要的右下角白色匯出按鈕、 或是從主選單的「課堂記錄管理」進行數據匯出, 系統會自動匯出:課堂數據總表(出席、得分、答題記 錄等)<sup>、</sup>學生上繳任務的壓縮檔(有進行任務才有)<sup>,</sup> 若要保存電子筆記則需手動匯出(黃框處)。

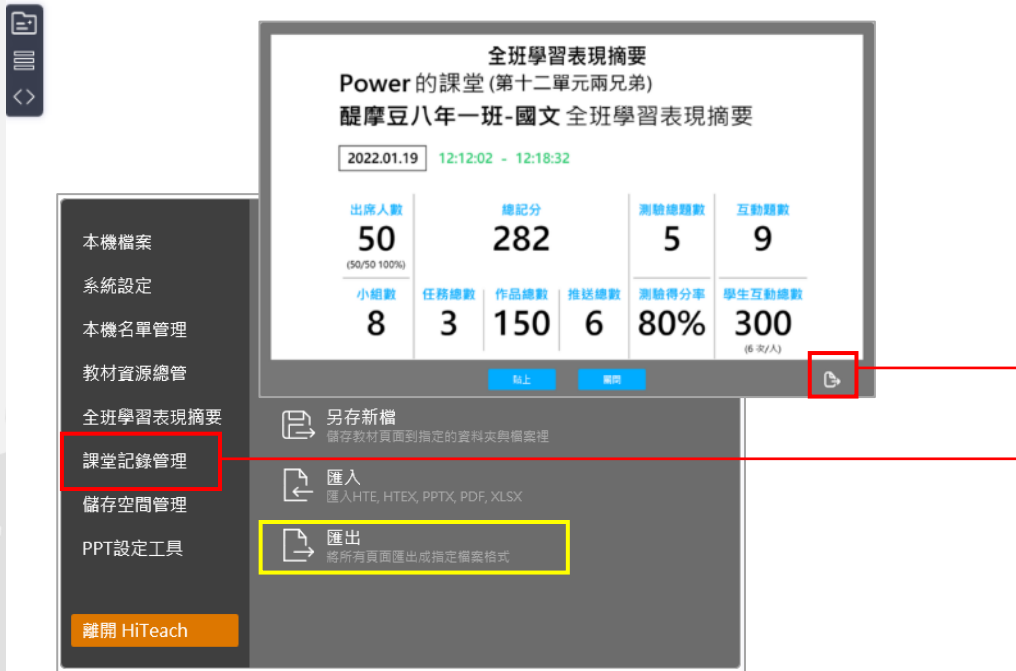

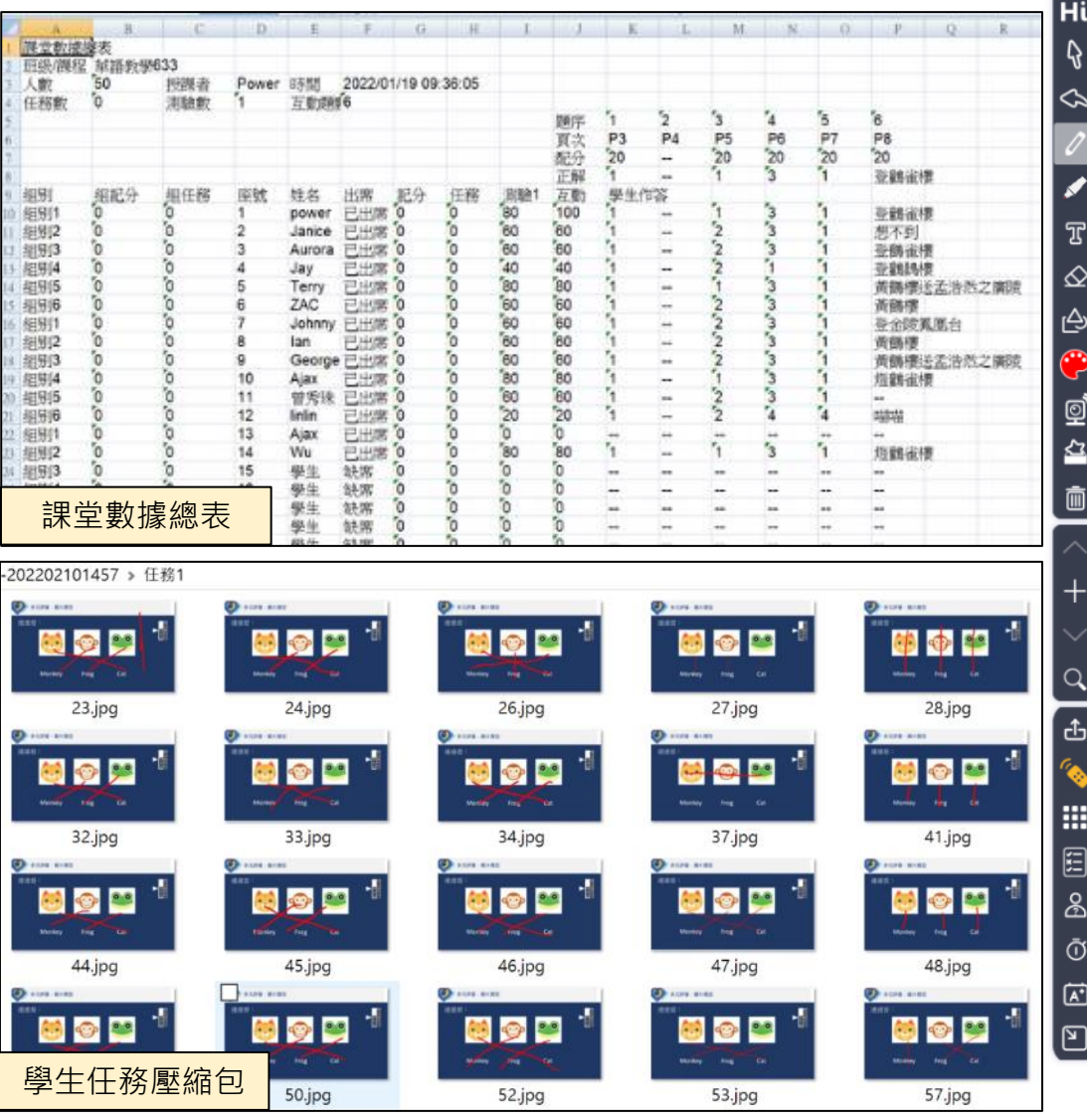

32

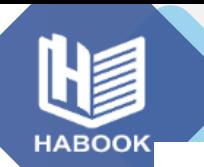

#### **HiTeach 5最後一步:系統關閉**

若您要關閉HiTeach,可點擊右邊「Hi」,點選離開 HiTeach。下次要使用HiTeach再透過電腦工具列中的助 手(藍色符號)叫出就可以囉!

如果要「完全」關閉HiTeach(停止背景運行)則需要 按右鍵結束HiTeach助手。

以上就是HiTeach「基礎介面操作教學」的所有內容, 歡迎大家多多練習使用,一定可以將HiTeach變成您的 教學最佳利器!

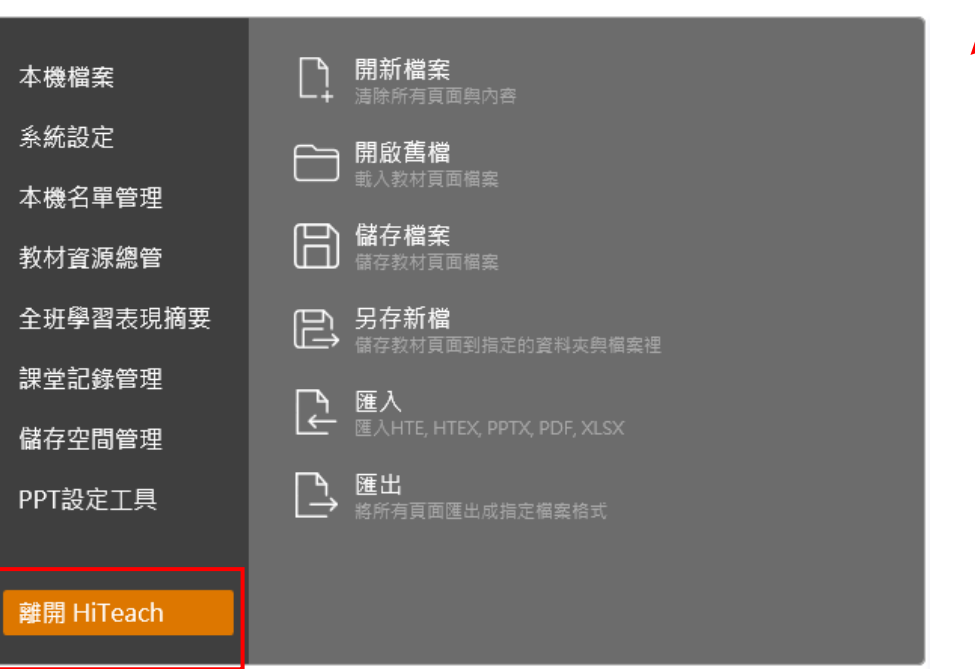

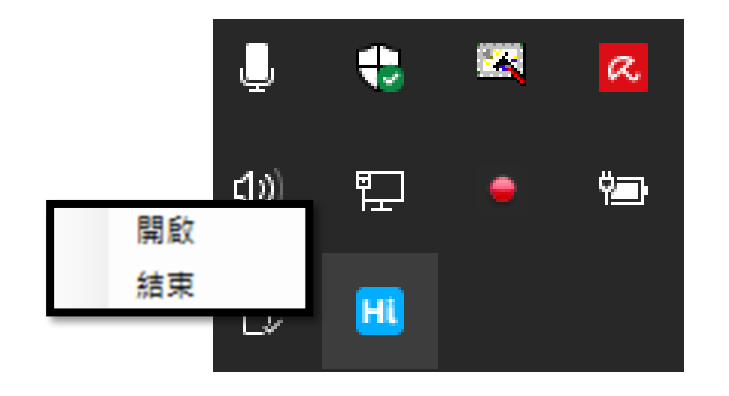

33

 $\frac{1}{2}$ 

E<br>E

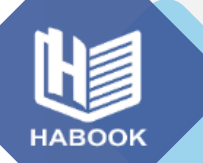

#### **更多學習資源來源**

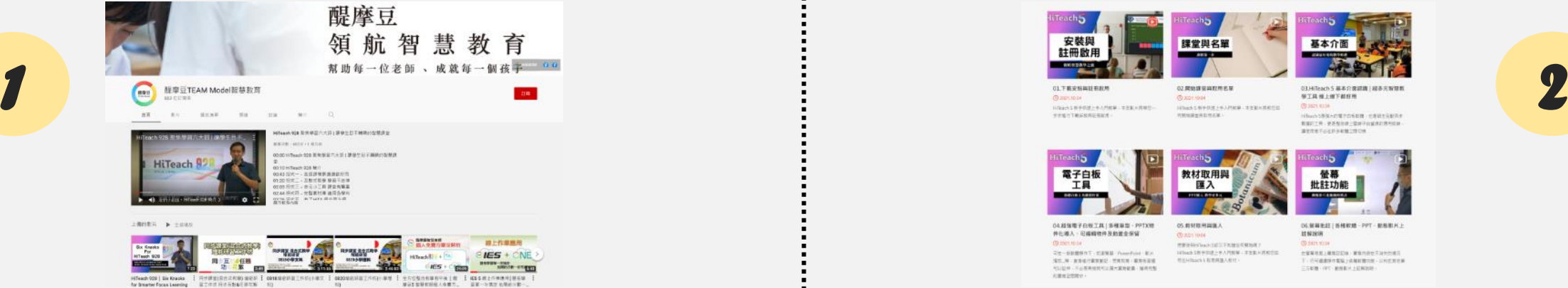

#### 前往「醍摩豆TEAM Model智慧教育」的Youtube頻道,觀看所有

教學影片!連結:<https://www.youtube.com/user/HABOOK4EDU>

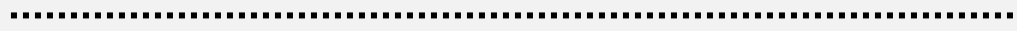

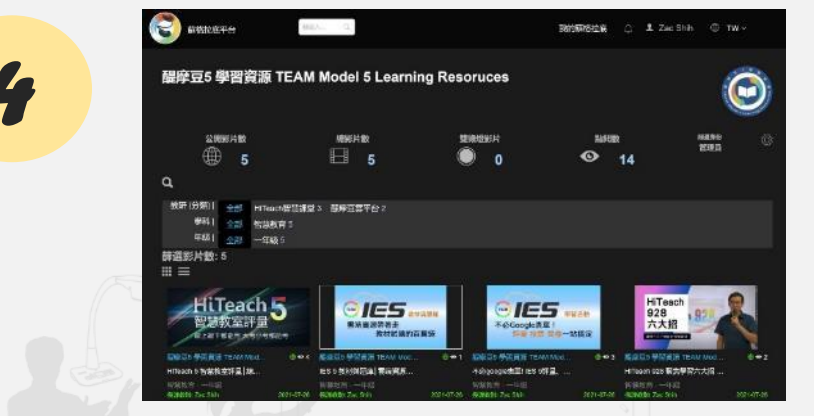

「蘇格拉底平台」中的「醍摩豆五學習資源」頻道,觀看教學影片, 並透過切點跳至任何一個時間點! (需登入醍摩豆帳號) 連結:

[https://sokrates.teammodel.org/exhibition/tbavideo#/myChannel/543](https://sokrates.teammodel.org/exhibition/tbavideo)

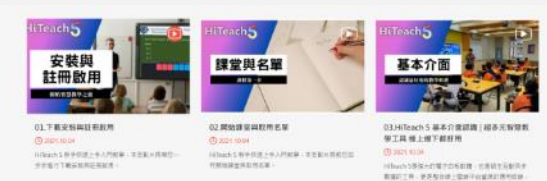

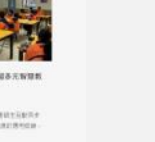

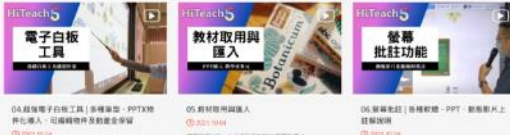

**使用同指出版本都重新推入程材** 

ST.N KNOTKEEN TAKE ENSEK 气以轻伸,不必需要被放气以满大震转射量,加肉的整 STouch 18 中日連上サム内製革 - 本生薬 H 活動日本 **CERRELANDES WANNETSHIPS** - 近平直重体作集集上の検知管内部 - 以外化其功基 **ESERVIC MINI-VENTOR** 

#### 前往醍摩豆官網的「教學專區」,或「產品資源」的「其他文件」下載! 連結:<https://www.habook.com/zh-tw>

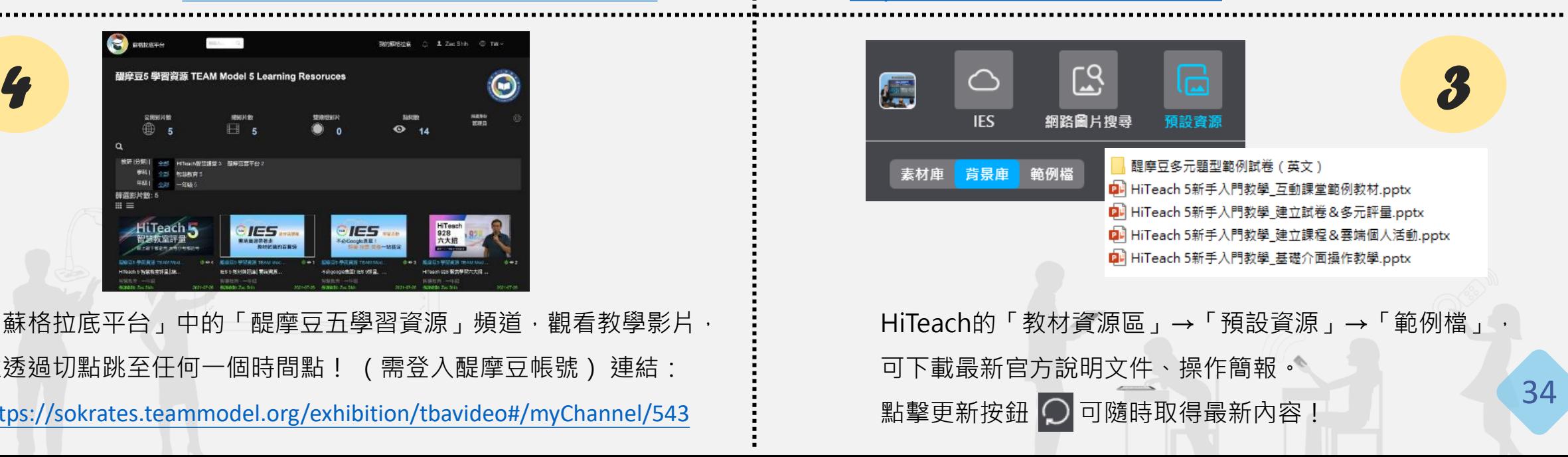

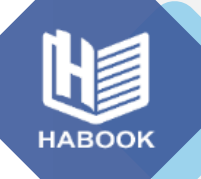

#### **聯絡與更多服務**

#### **網奕資訊科技集團 全球事業總部**

10658 台北市信義路三段149號8樓

➢**聯絡方式**

電話 02-2325-5668 傳真 02-2325-5662 電郵 habook@habook.com

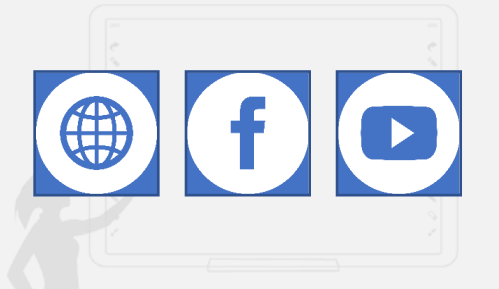

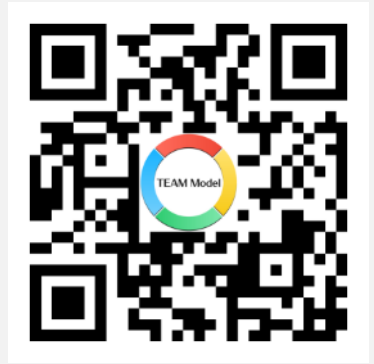

醍摩豆智慧教育 **官方LINE帳號**

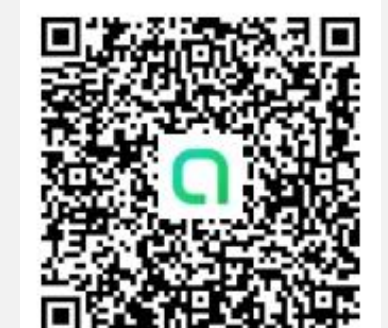

醍摩豆智慧教育交流園地 **LINE社群**

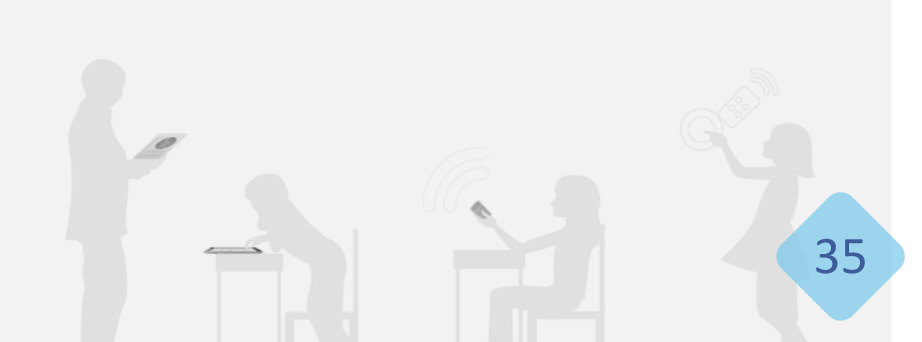

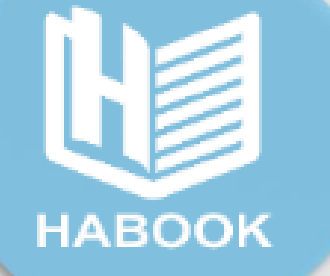

# **素養導向 . 智慧教學 合作學習 . 多元評量 . 數據決策 . 因材施教**

#### **M绸奕資訊科技集團**

醍摩豆.智連環.成就每一個孩子 Empower Teaching  $\cdot$  Inspire Learning